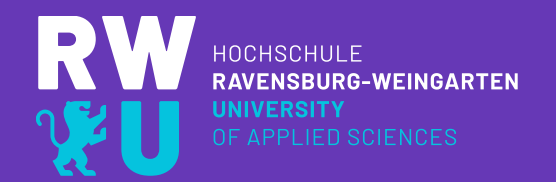

# **HOCHSCHULE RAVENSBURG-WEINGARTEN UNIVERSITY**

**INFORMATIONEN ZUM PLANUNGS- UND INFORMATIONS-PORTAL "MY CAMPUS" (LSF) STUDIENGÄNGE EI UND EM**

ZUM WINTERSEMESTER 2023/2024

Dipl.-Ing. (FH) Angelika Bosl Dipl.-Ing. (FH) Christoph Weber Akadem. Mitarbeiter der Fak. E&I [www.rwu.de](http://www.rwu.de/) [christoph.weber@rwu.de](mailto:christoph.weber@rwu.de) [info@rwu.de](mailto:info@rwu.de) Gebäude H, Raum H 233 Tel. 0751 / 501 – 9686

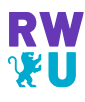

#### **Inhaltsübersicht dieser Einführungsveranstaltung**

#### Allgemeines über das Hochschul-Netzwerk und die Rechner-Infrastruktur:

- Rechner- und Netzwerkinfrastruktur an der Hochschule
- Anmeldung am Hochschulnetz
- Webmail
- SPAM-Mails & Schadware
- Internetzugang
- WLAN-Zugang
- Campus-Printmanagement
- Studentischer IT-Service Support
- Rechnerräume für Studierende
- Persönliches Laufwerk und öffentliche Verzeichnisse

#### "My Campus" (LSF) & andere Services

- Was ist "My Campus" (LSF)?
- Anmeldung zu "My Campus"
- Hilfe
- Stundenplanerstellung
- Belegung
- Meine Funktionen
- QM-Portal
- Hochschulkalender
- Prüfungsplan
- Office 365 für Studierende
- E-Learning mit "Moodle"
- Kontakte

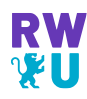

#### **Internetseiten der Hochschule – www.rwu.de** "Externer Bereich"- von allgemein öffentlichem Interesse

Hier finden Sie allgemeine Informationen rund ums Studium

Zugang zum internen Bereich der Hochschule: Klicken Sie auf "INTERN"

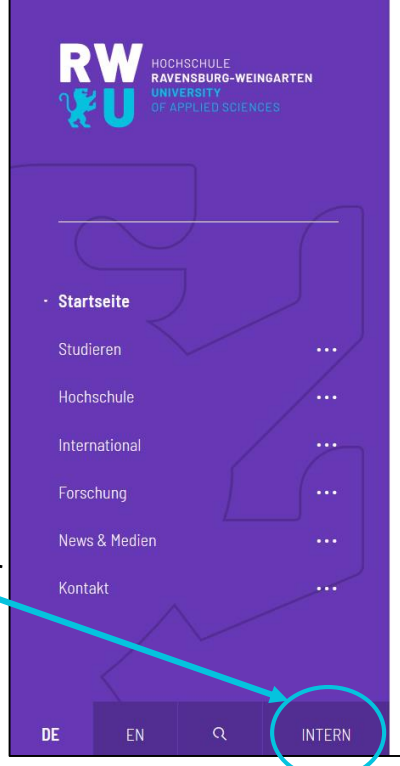

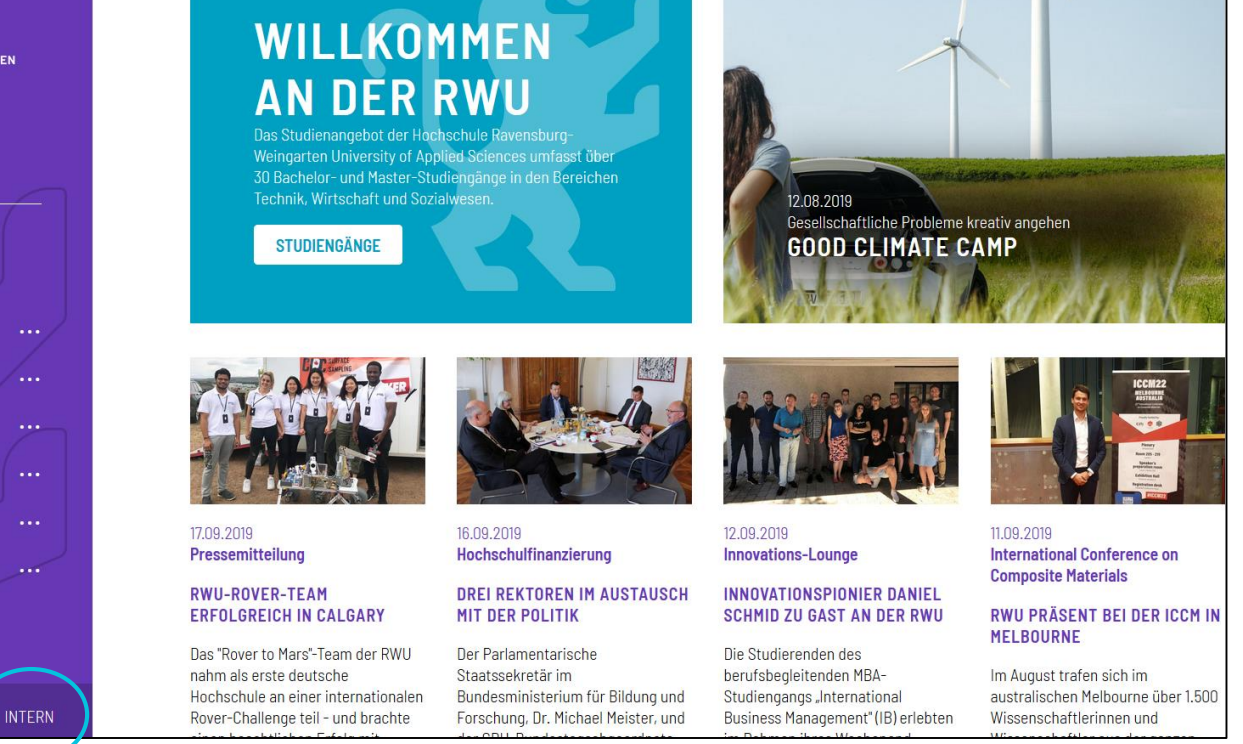

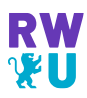

#### **Internetseiten der Hochschule – www.rwu.de** "Interner Bereich"- Informationen für Studierende und Mitarbeiter

Durch Klicken auf "INTERN" ganz unten auf der Homepage [www.rwu.de,](http://www.rwu.de/) im linken farbigen Balken, kommen Sie in den internen Bereich der Hochschul-Webseiten mit Informationen speziell für Studierende, Professoren und Mitarbeiter

**FN** 

 $\Omega$ 

**INTERN** 

#### **Wichtig: Termine**

**DE** 

Durch Klicken auf das Welt-Symbol bzw. auf "WEBSITE" gelangen Sie wieder zurück zur Homepage

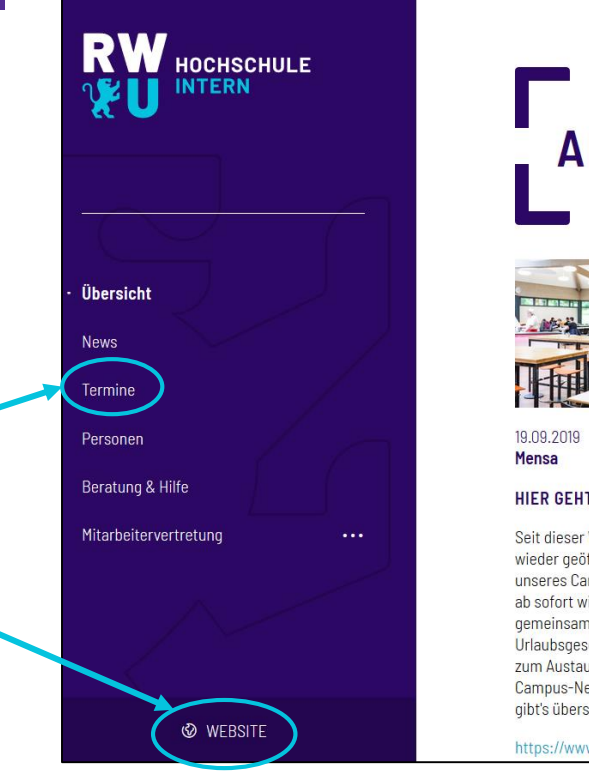

# **AKTUELLES AN DER RWU**

12.09.2019

**DER RWU** 

 $\rightarrow$  Weiter

**Neu hier** 

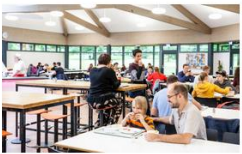

#### HIER GEHTS ZUM SPEISEPLAN

Seit dieser Woche hat die Mensa wieder geöffnet. In der Mitte unseres Campus kann man sich also ab sofort wieder treffen zum gemeinsamen Mittagessen, zum Urlaubsgeschichtenerzählen und zum Austausch der jüngsten Campus-News. Den Speiseplan gibt's übersichtlich auch online:

https://www.seezeit.com/essen

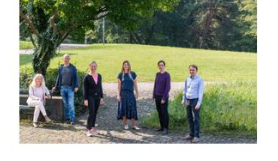

**HERZLICH WILLKOMMEN AN** 

Acht neue Mitarbeiterinnen und

ihre Arbeit an der RWU auf,

Mitarbeiter nahmen im September

Professorinnen und Professoren.

den Fakultäten und im OM-Team.

Mitarbeiterinnen und Mitarbeiter in

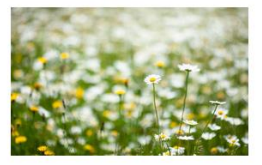

02.09.2019 "moodgym"

#### **ONLINE-SELBSTHILFE BEI DEPRESSIONEN**

Die AOK, der Gesundheitspartner der RWU, bietet ein kostenloses, anonymes Online-Training zur Stärkung der psychischen Gesundheit an.

 $\rightarrow$  Weiter

#### **Internetseiten der Hochschule – www.rwu.de** "Interner Bereich"– Schneller ans Ziel

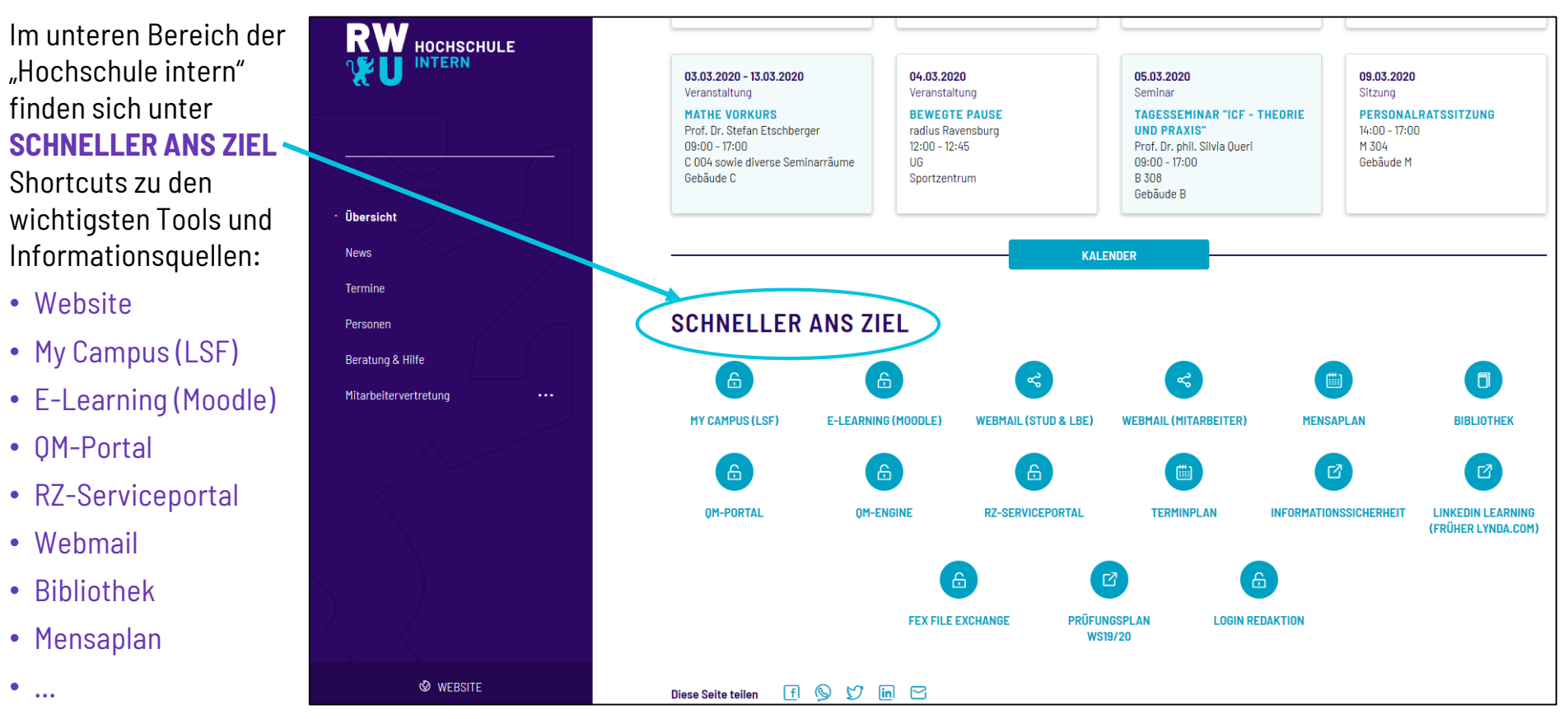

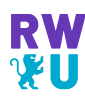

### **Anmeldung am Hochschulnetz**

#### Login-Name und Passwort (Studierenden-Service)

- Login-Name und Passwort:
	- Der Hochschul-Account-Name (Login) und das Passwort wird den Studienanfängern schriftlich mitgeteilt. Falls Sie noch keine Mitteilung erhalten haben, wenden Sie sich bitte an den Studierenden-Service.
- Login und Passwort sind für alle Dienste im Hochschulnetz gültig (LSF, Moodle, QM-Portal, Anmeldung an Hochschul-PCs, etc.)
- Der Hochschul-Account-Name (auch LDAP-Account genannt) setzt sich wie folgt zusammen:
	- 1. Zeichen  $\rightarrow$  erster Buchstabe des Vornamens
	- 2. Zeichen  $\rightarrow$  erster Buchstabe des Nachnamens
	- 3. Zeichen  $\rightarrow$  Minuszeichen
	- 4. und 5. Zeichen  $\rightarrow$  letzte beiden Ziffern des aktuellen Jahres
	- 6. bis 9. Zeichen  $\rightarrow$  laufende Zahl.

#### **Passwort ändern** Schnellstmöglich, falls noch nicht geschehen!

- Bitte ersetzen Sie das vorgegebene Passwort durch ein eigenes, "starkes" Passwort:
	- − Denken Sie sich z.B einen auch beliebig unsinnigen Satz aus und sagen Sie ihn in Gedanken auf. Beispiel: "5 Blätter kleben eben, jadeblaue Reben-Streben => Passwort: 5Bke,jR-S
	- − Das Passwort sollte mindestens 8 Zeichen lang sein, Groß- und Kleinbuchstaben, sowie Zahlen und Sonderzeichen enthalten.

**Tipp:** Vermeiden Sie Umlaute (ä,ö,ü) und Zeichen, die bei z.B englischen Tastaturen (QWERTY) auf anderen Tasten liegen, da einige Tastaturen auf "englisch" geschaltet sind, trotz deutscher Tastatur (QWERTZ). Bitte verwenden Sie keine Leerzeichen!

• Passwort ändern geht über das Serviceportal des Rechenzentrum, wenn Sie sich angemeldet haben und auf "Mein Konto" klicken: <https://rz-serviceportal.rwu.de/unsere-dienste>

**Hinweis:** Auf den Seiten des Rechenzentrums müssen Sie angemeldet sein, um auf die genannten Seiten zu kommen.

• Auf den folgenden Seiten finden Sie eine genauere Erläuterung zum Ändern des Passworts oder gehen Sie auf die Seite des Rechenzentrums: <https://rz-serviceportal.rwu.de/passwort-aendern-oder-zuruecksetzen>

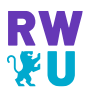

## **Passwort ändern**

Schritt 1: Rufen Sie im Internet-Browser das Serviceportal vom RZ auf

- Gehen Sie über die Interne Website der Hochschulseite über den Link ganz unten auf der Seite auf RZ-Serviceportal oder geben Sie <https://rz-serviceportal.rwu.de/> im Browser ein
- Melden Sie sich mit Ihrem Login an
- Oder Sie gehen über die Seite des RZ-Serviceportals zum "Passwort ändern" unter: [https://rz-serviceportal.rwu.de/passwort](https://rz-serviceportal.rwu.de/passwort-aendern-oder-zuruecksetzen)aendern-oder-zuruecksetzen

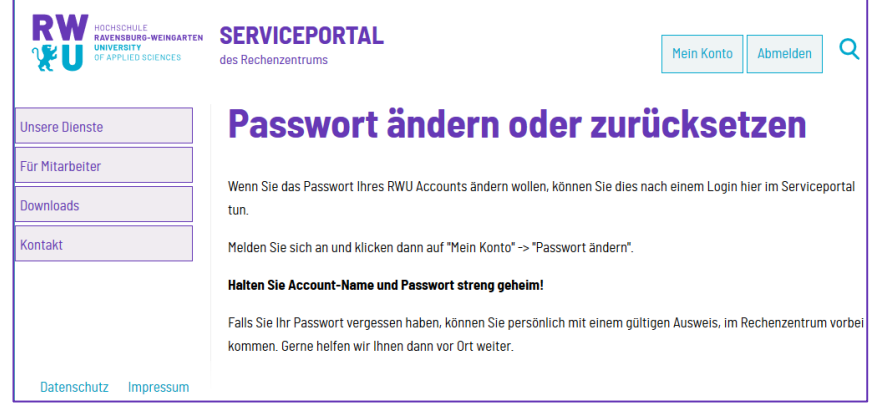

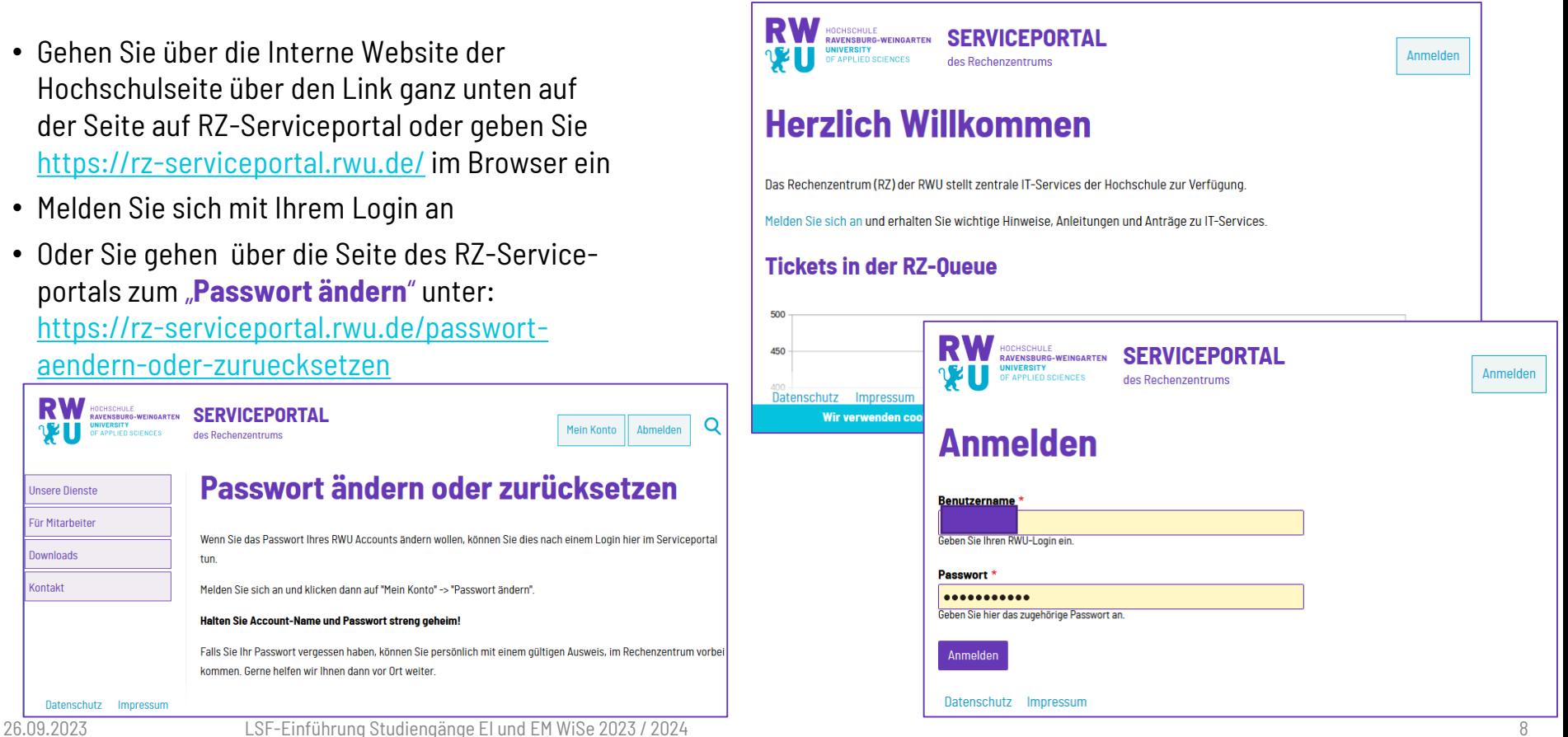

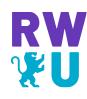

#### **Passwort ändern** Schritt 2: Passwort ändern über "Mein Konto"

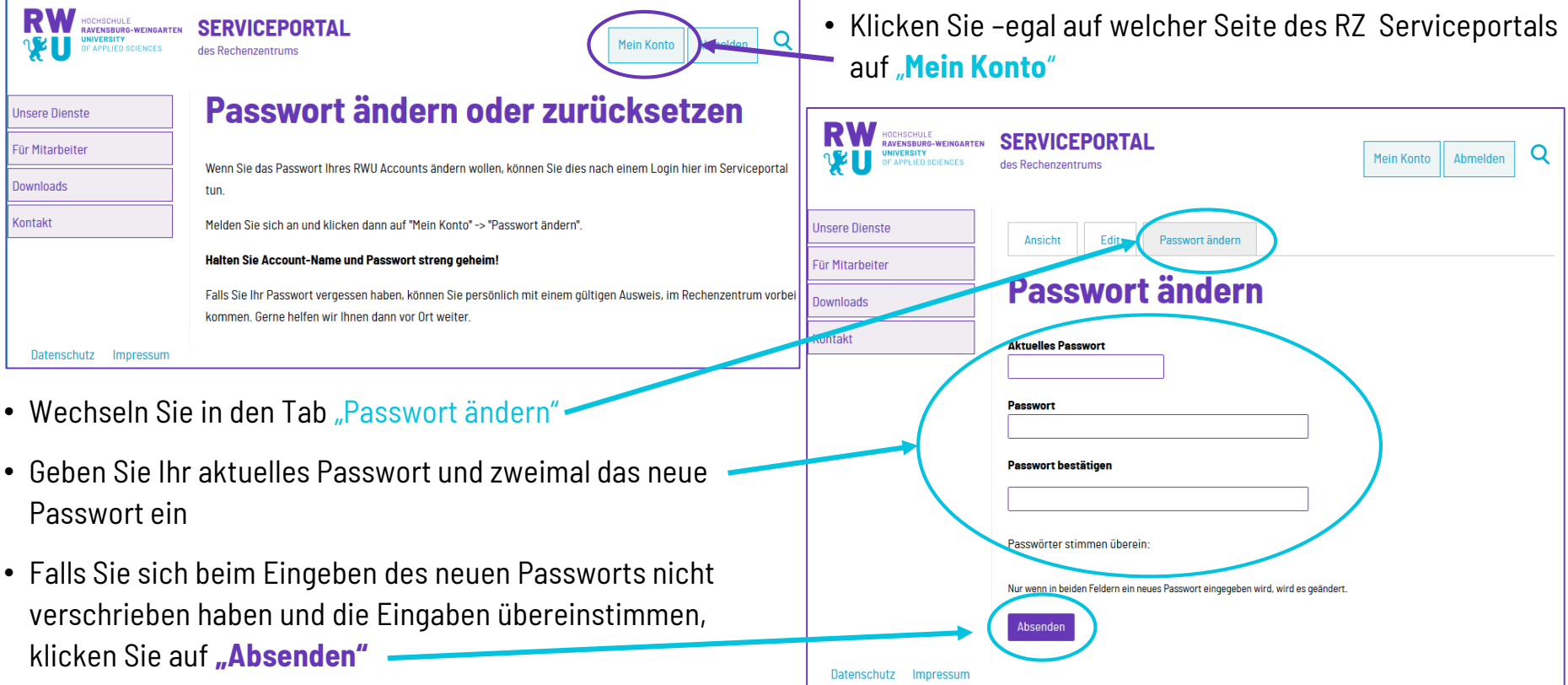

#### **Webmail** Was ist Webmail?

Mit Webmail können Sie übers Internet von jedem beliebigen Ort aus Ihre Hochschul-Mails lesen, also die Mails, die an Ihre Hochschul-eMail-Adresse login@rwu.de geschickt werden, und selber Mails verschicken.

Webmail ist ein wichtiges Tool Ihres Studiums und nur per Anmeldung erreichbar.

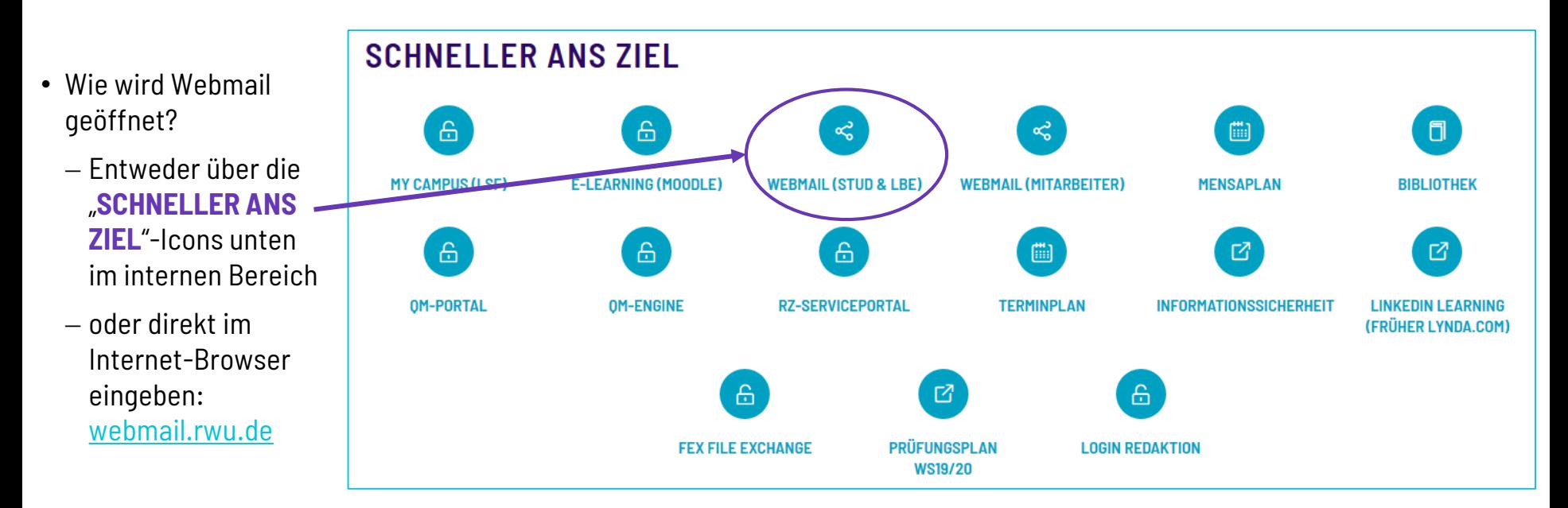

### **Webmail** Login zum Webmail

- Der direkte Link zum Webmail lautet folgendermaßen: <https://webmail.rwu.de/>
- Benutzername ist gleich dem Hochschul -Login
- Wenn Sie "*Benutzername merken*" aktivieren, wird Ihr Login beim nächsten Besuch der Seite bereits ausgefüllt

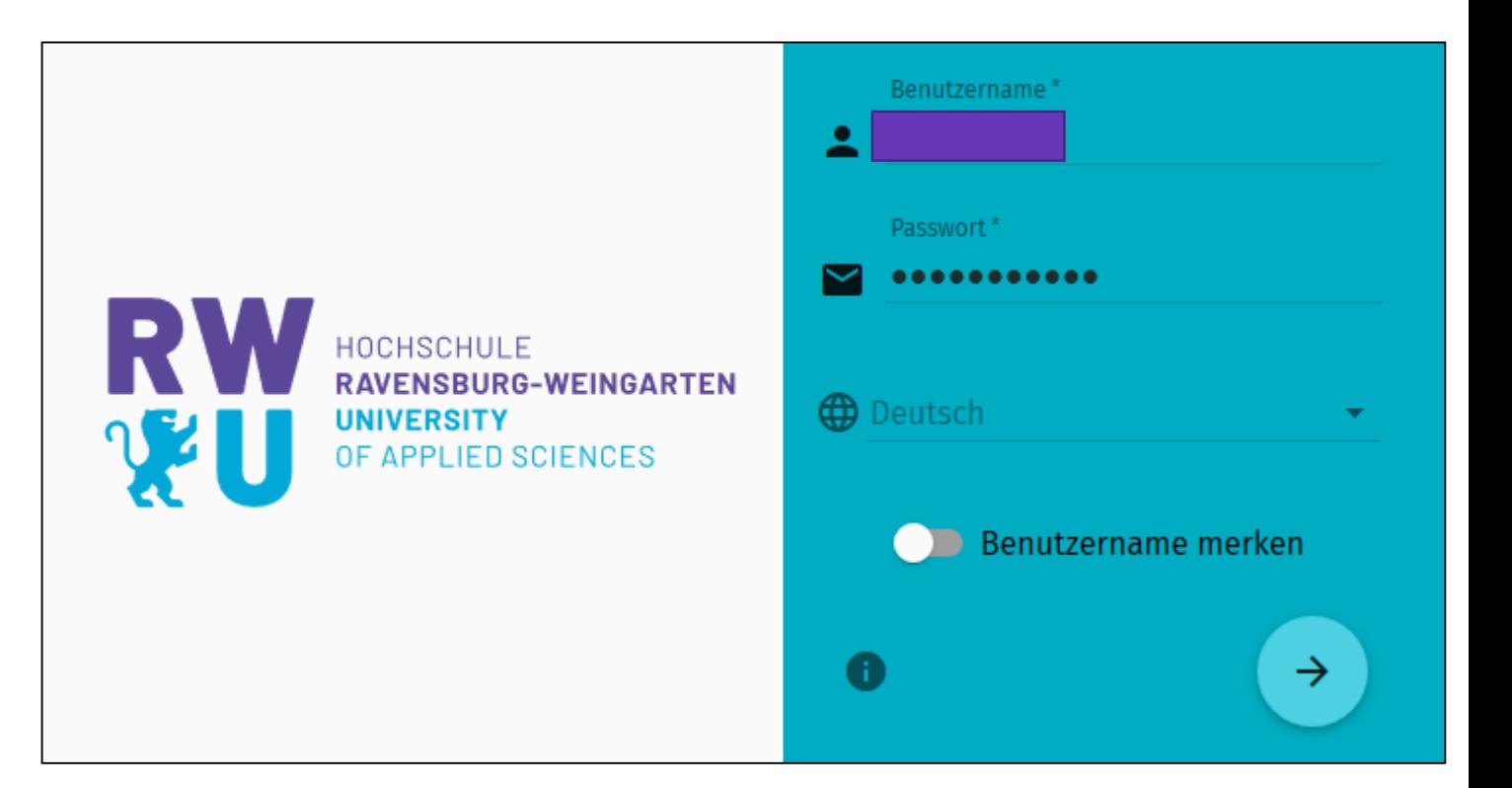

#### **Webmail** Hauptseite des Webmailers - Mailoptionen

**FREITAG** 

- Die Symbole sind auch aus anderen Mailanwendungen bekannt. Von links nach rechts:
	- 1. Markieren
	- 2. Antworten
	- 3. Allen antworten
	- 4. Weiterleiten
	- 5. Löschen
	- 6. In neuem
- Sortieren nach …
- Abrufen von neuen Mails

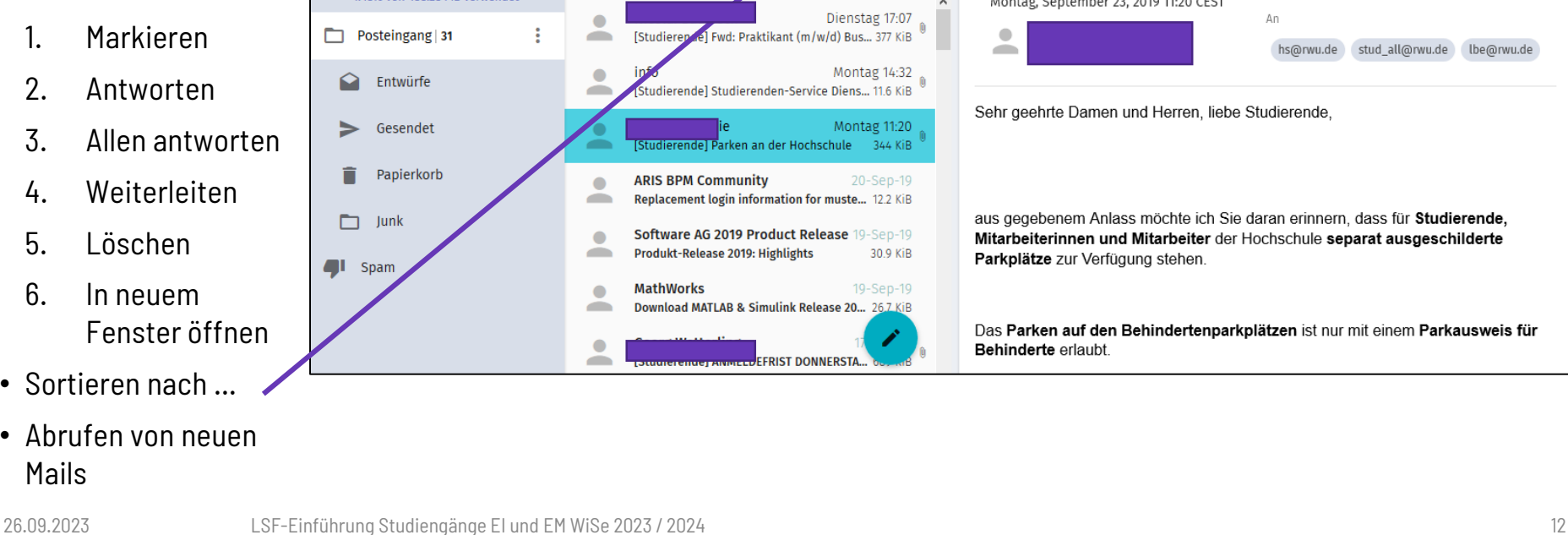

 $\bullet$ 

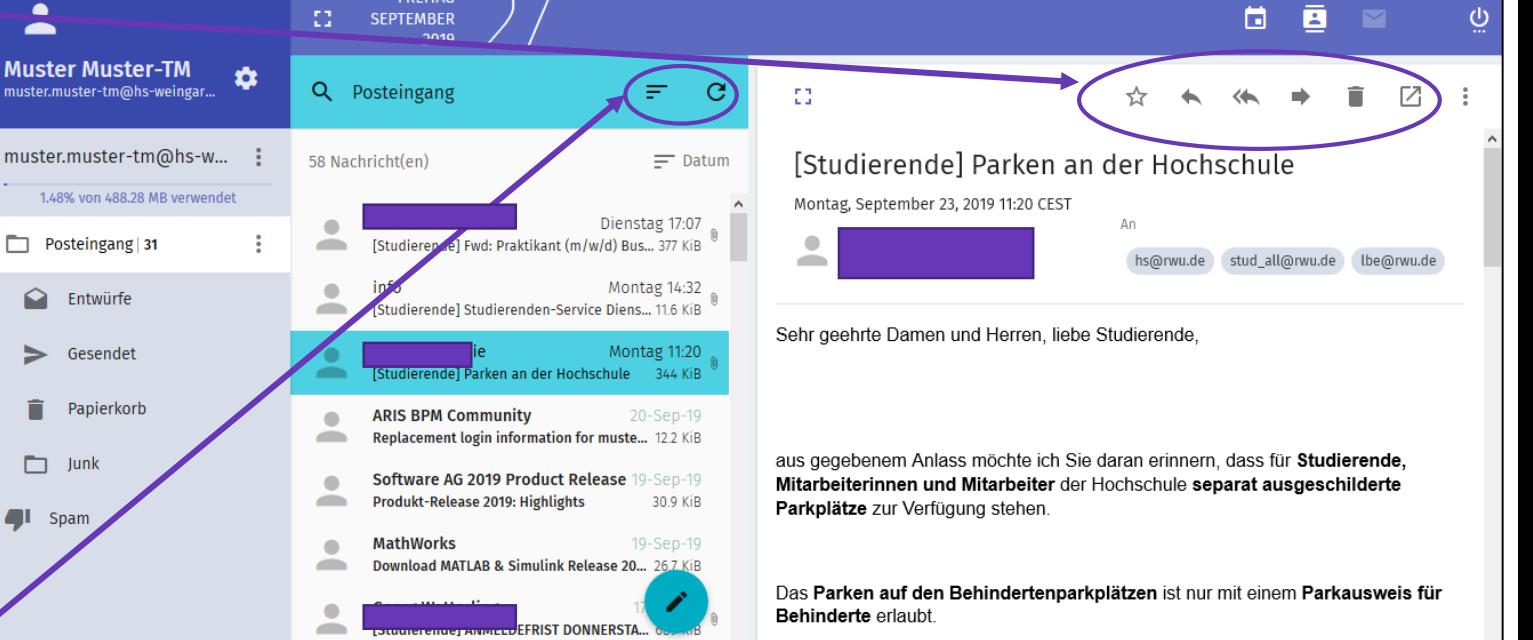

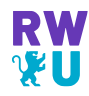

#### **Webmail** Hauptseite des Webmailers – Kalender & Adressbuch

Die Symbole rechts oben bedeuten von links nach rechts:

1. Kalender

Der Webmailer beinhaltet eine Kalenderfunktion. Hier können Sie persönliche Termine eintragen, aber auch Termine aus dem Hochschul-Kalender importieren

- 2. Adressbuch Option, ein eigenes
- 3. Mail
- 4. Beenden

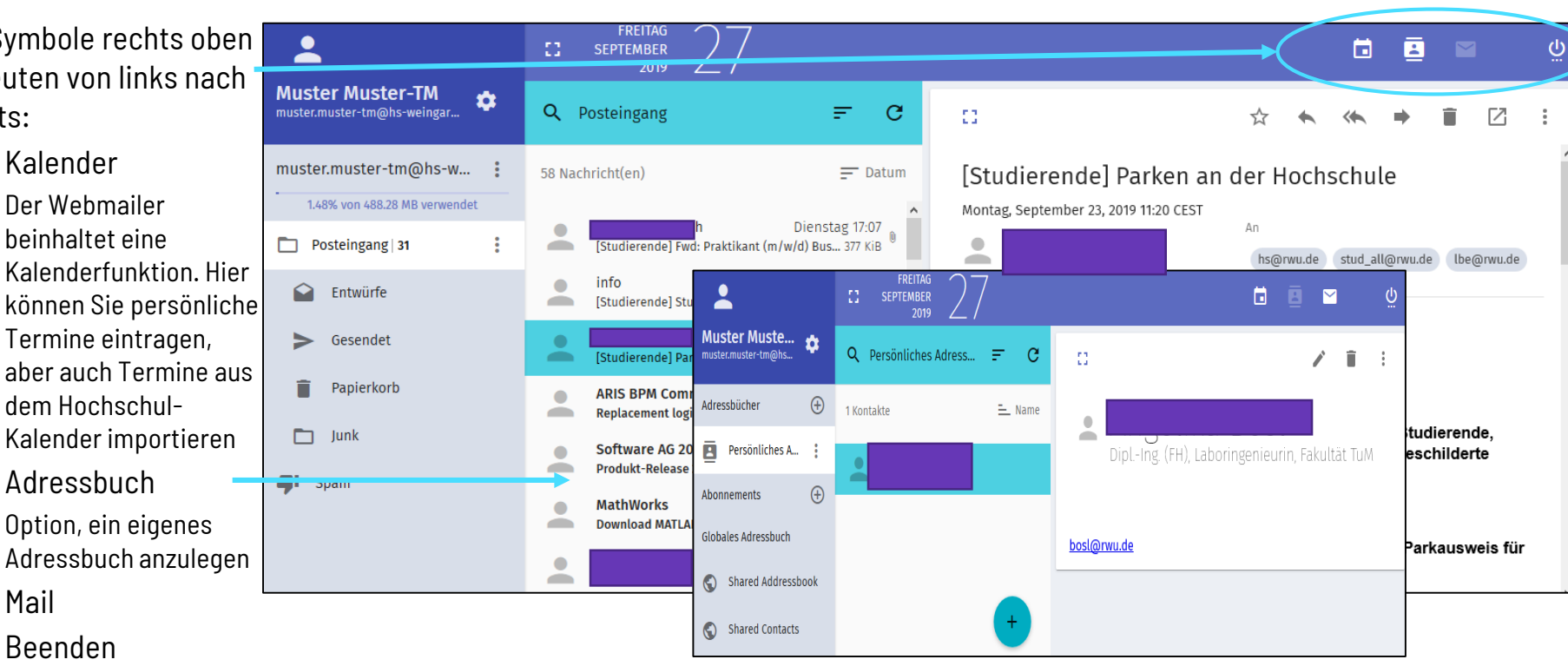

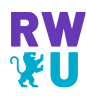

**FPORTAL** 

doe Rochonzontrum

INIVERSITY ORTHEROTT<br>OF APPLIED SCIENCES

**Anmelden** 

#### **Hochschul-Mails importieren** Mails lesen und bearbeiten mit Outlook, Thunderbird, etc.

- Im Serviceportal des Rechenzentrums finden Sie die Informationen, die Sie benötigen, um Ihre Hochschul-Mails auch in Mail-Programmen wie Outlook oder Thunderbird lesen zu können: HOCHSCHULE<br>RAVENSBURG-WEINGARTEN
	- Schnellzugriff über die Homepage [www.rwu.de](http://www.rwu.de/) → INTERN → Hochschule Intern
		- $\rightarrow$  Schneller ans Ziel  $\rightarrow$  RZ-Serviceportal oder <https://rz-serviceportal.rwu.de/>

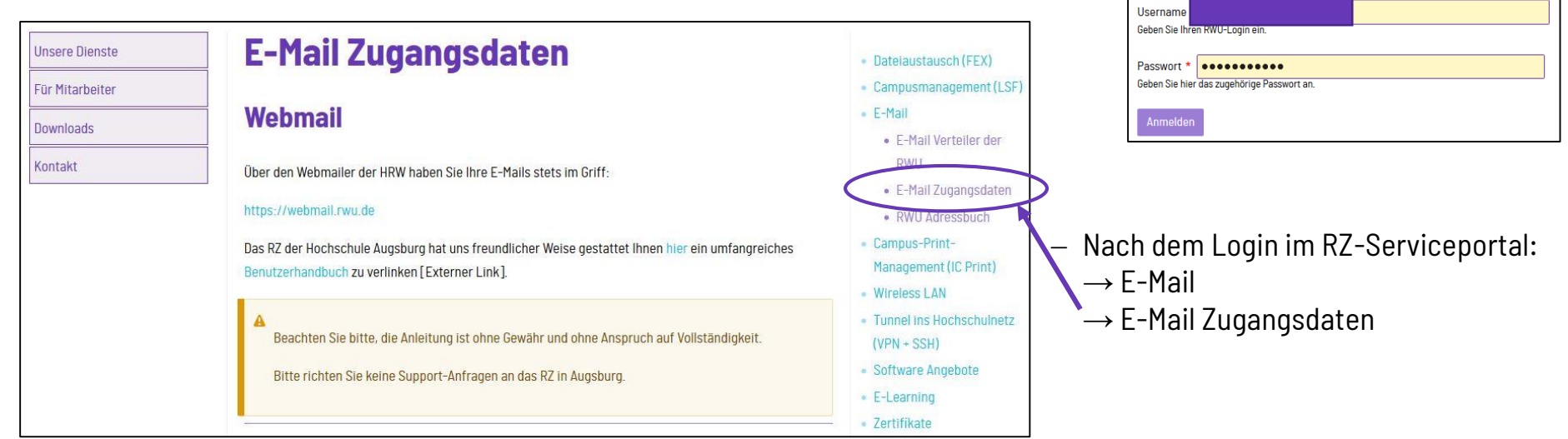

### **Hochschul-Mails importieren** E-Mail Zugangsdaten auf einen Blick

#### • **Ihre primären E-Mail Adressen:**

- − benutzername@rwu.de (Ihr eigentliches Konto)
	-
- − vorname.nachname@rwu.de (lediglich ein Alias, kein eigenständiges Konto)
- **IMAP-Server (Posteingang):**
	- − mail.hs-weingarten.de
	- − Verschlüsselung wird mit SSL (Port 993) und TLS (Port 143) unterstützt.
	- − Von außerhalb des Hochschulnetzes ist die SSL-Verschlüsselung Voraussetzung.

#### • **SMTP-Server (Postausgang):**

- − mail.hs-weingarten.de
- − Verschlüsselung mit TLS (Port 587) wird unterstützt.
- − Gesicherte Authentifizierung wird NICHT unterstützt (SPA), es funktioniert lediglich Authentifizierung über Klartext.
- Von außerhalb des Hochschulnetzes ist das Versenden von E-Mails aus Sicherheitsgründen nur eingeschränkt (max. 20 E-Mails pro Stunde) möglich!
- Benutzername/Passwort: RWU-Konto (ab-1234) und RWU-Passwort, d.h. Hochschul-Login.

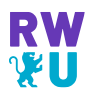

#### **Hochschul-Mails** ACHTUNG: SPAM-Mails & Schadware

- Trotz intensiver Filterung können immer wieder mal SPAMs, d.h. Phishing-E-Mails, Trojaner-E-Mails usw. durchkommen.
- DESHALB: Niemals auf unbekannte Links in eMails klicken und niemals ein Passwort eingeben, oder das eigene persönliche Zertifikat jemandem mitteilen (auch nicht dem angeblichen Rechenzentrum). Solche Daten werden niemals vom Rechenzentrum per Mail abgefragt!
- Wenn eine verdächtige eMail auftaucht, bitte informieren Sie das Rechenzentrum ([rz-service@rwu.de](mailto:rz-service@rwu.de))
- SPAM-Mails, die vom System erkannt werden, landen in "Quarantäne" und Sie erhalten eine Mail des Spamfilters. Wurde eine Mail fälschlicherweise als Spam deklariert, können Sie sie wieder aus der Quarantäne "retten".

Folgen Sie dazu den Anweisungen in der "Spam Quarantäne Benachrichtigung"!

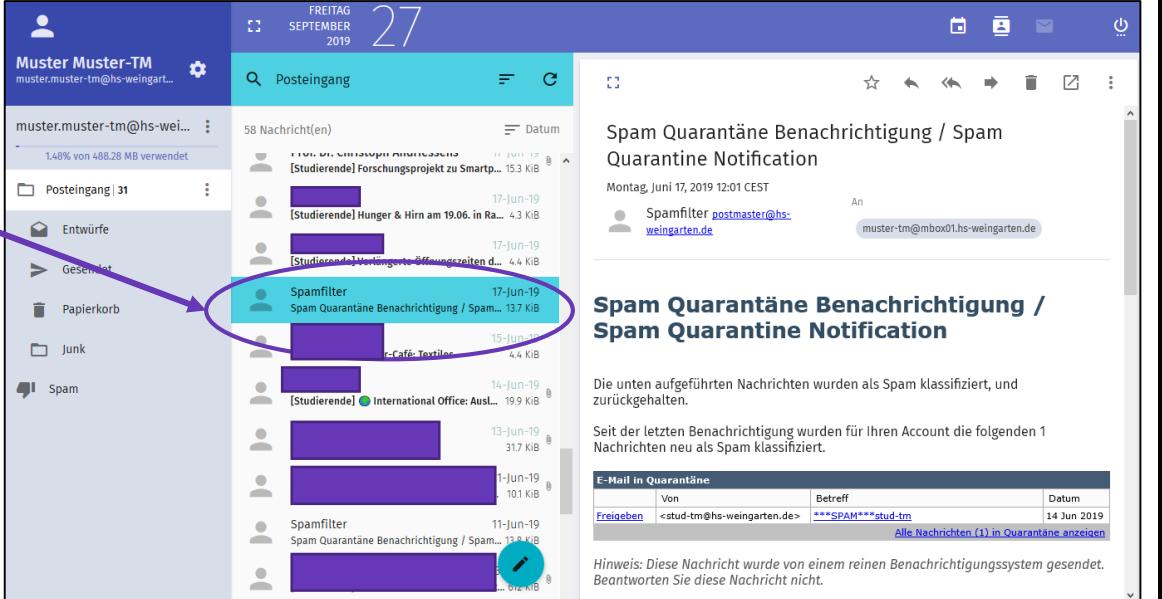

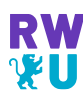

#### **Internetzugang an der Hochschule** Wireless LAN mit dem Notebook oder dem Handy

- Im Serviceportal des Rechenzentrums finden Sie Informationen zum WLAN an der Hochschule unter: <https://rz-serviceportal.rwu.de/wireless-lan>
- Das offizielle WLAN der Hochschule Ravensburg-Weingarten läuft unter der Bezeichnung "HRW".
- Die Authentifizierung erfolgt über den normalen Hochschul-Account (Login / Passwort), die Datenübertragung ist automatisch verschlüsselt.
- Detaillierte Anleitungen finden Sie auf den Seiten im Serviceportal
- "Eduroam" ist ein deutschlandweiter Verbund. Sie können sich mit Ihrem Login auch bei anderen Hochschulen, die dem Verbund angehören, im Eduroam-WLAN anmelden (Informationen dazu im RZ-Serviceportal)

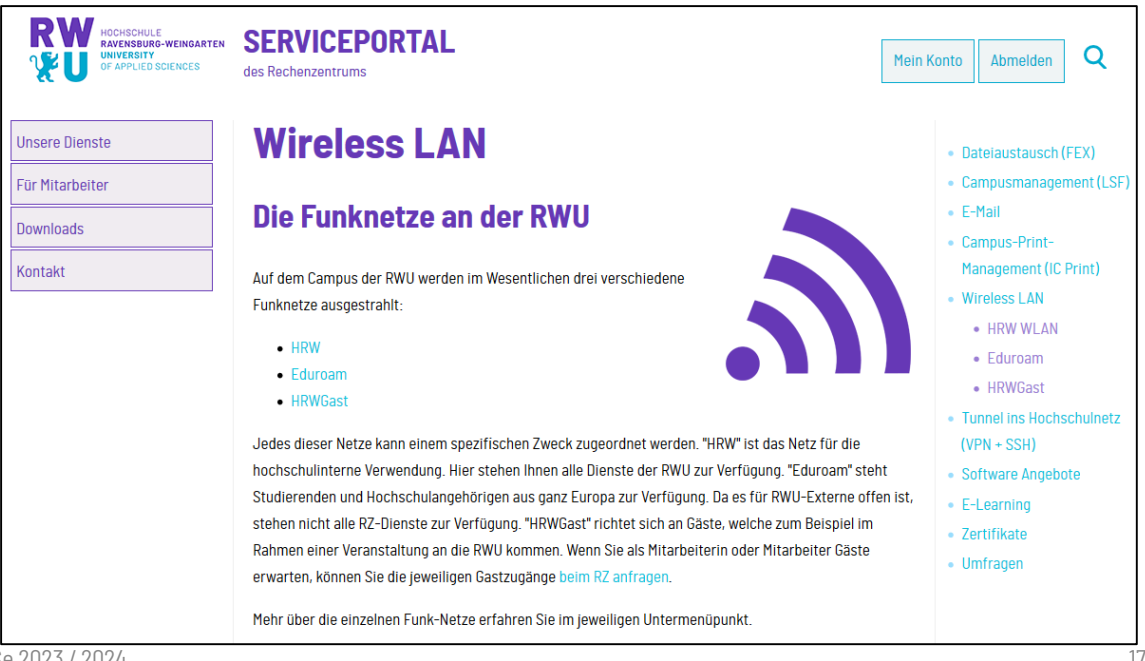

#### **Internetzugang an der Hochschule** Verdrahtetes LAN mit dem Notebook

- Für Notebooks wurden speziell "mobile Dosen" eingerichtet, am roten Netzwerkkabel oder an der Bezeichnung "mobil stud" zu erkennen.
- Diese Zugänge sind in fast jedem Rechnerraum, z.B in den Räumen H104, C103 und A115.
- Zum Anschluss Ihres persönlichen Notebooks ans Hochschulnetz, müssen Sie einen Antrag ausfüllen und im Rechenzentrum abgeben.
- Den Antrag finden Sie im Internet unter:
	- $\rightarrow$  Serviceportal des Rechenzentrums (Login)
	- $\rightarrow$  Downloads
	- $\rightarrow$  Formulare und Anträge
	- $\rightarrow$  Netzzugang für tragbare Computer

### **Campus-Printmanagement (IC-Print)** Kopieren / Drucken / Scannen

- Auf dem Campus der RWU und dem der Pädagogischen Hochschule Weingarten sind mehr als zwei Dutzend Kopierer/Scanner/Drucker in Betrieb, die von Ihnen mit der RWU-SmartCard bedient werden können.
- Sie wählen dazu als Drucker aus: hrwwissprint
- Wenn Sie einen Druckauftrag gesendet haben, sollten Sie auf der Homepage des ICPrint-Servers ([https://rz-icprint.rwu.de\)](https://rz-icprint.rwu.de/), nach erfolgtem Login nun einen entsprechenden Druckauftrag sehen, den Sie nach Einschieben Ihrer RWU-SmartCard an jedem Kopierer der RWU oder der PH abrufen können
- **WICHTIG**: Um scannen und drucken zu können, muss dem zentralen Print-Server einmalig die Verbindung zwischen RWU-SmartCard und Person bekannt gemacht werden. Dazu geben Sie die auf der Vorderseite der HRW-Smartcard aufgedruckte 17-stellige Nummer beim erstmaligen Start des icprint-Server-Formulars ein  $<https://rz-icprint.rwu.de>  $\rightarrow$  sign up).$
- Eine Anleitung finden Sie im Serviceportals des Rechenzentrums unter: <https://rz-serviceportal.rwu.de/campus-print-management-ic-print>

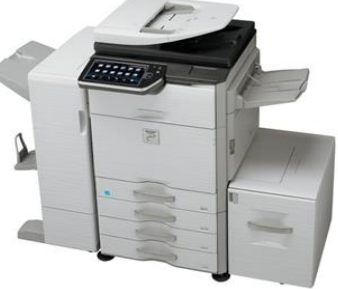

#### **Campus-Printmanagement (IC-Print)** Kopieren / Drucken / Scannen

#### [https:/rz-icprint.rwu.de/](https://icprint.hs-weingarten.de/)

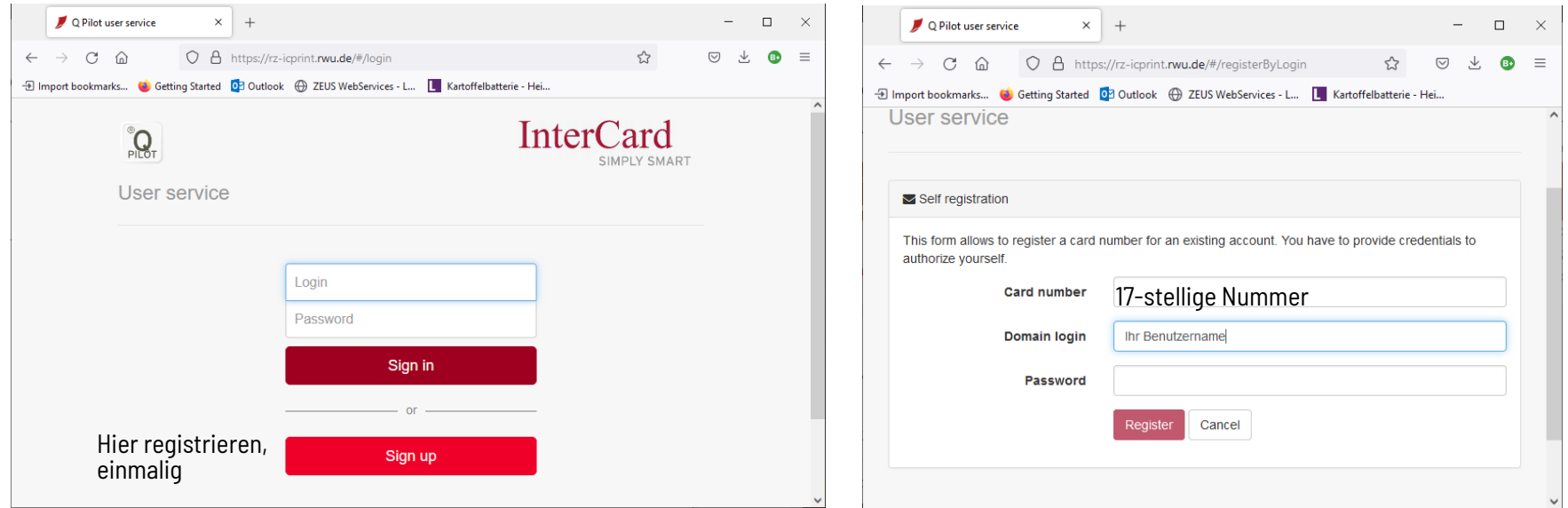

# **Campus-Printmanagement (IC-Print)**

Kopieren / Drucken / Scannen

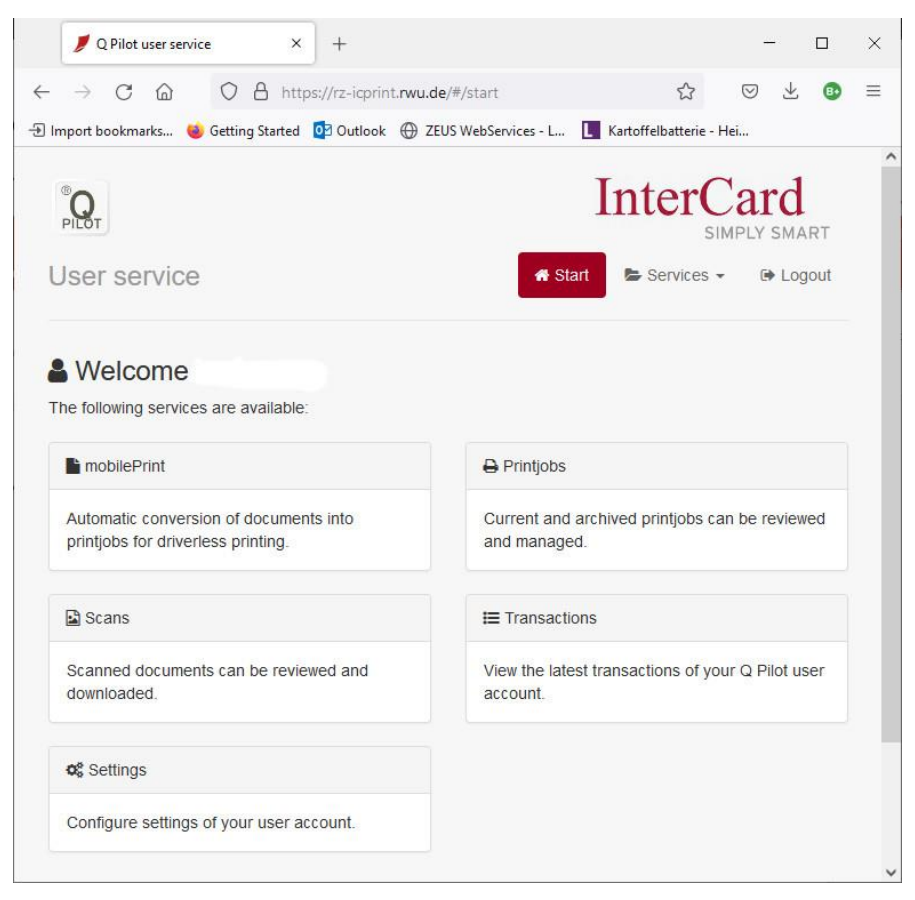

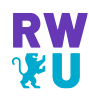

#### **Studentischer IT Service Center Support** First-Level-Support für Studierende durch Studierende

- eMail: [rz-studiservice@hs-weingarten.de](mailto:rz-studiservice@hs-weingarten.de) Diese Anfragen gehen in das neue Ticketsystem, Sie bekommen eine automatische Antwortmail mit Ticketnummer und dann so schnell wie möglich eine Antwort für Ihr Problem
- Die Sprechzeiten des Studentischen IT Service Center Support entnehmen Sie bitte dem jeweiligen Aushang am Helpdesk im Foyer des Hauptgebäudes, oder der entsprechenden eMail, die Ihnen zugeschickt wird (sobald es wieder ein "normales" Präsenz-Semester gibt)

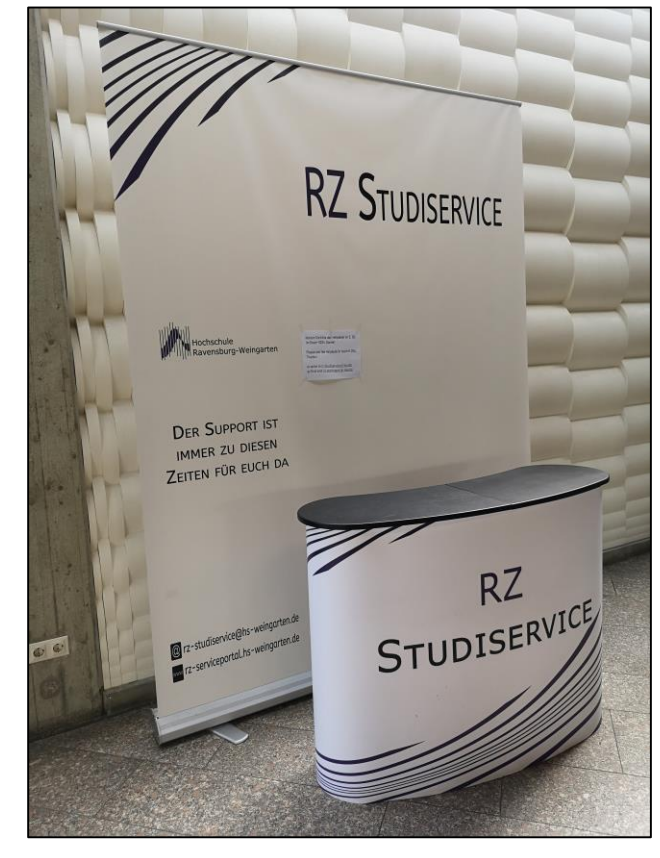

#### **Rechnerräume für Studierende** PCs zur (fast) freien Verfügung

- Öffentliche Rechnerräume finden Sie in allen Gebäuden, allerdings werden die Räume z.T. auch für Vorlesungen benutzt und sind daher nicht immer zugänglich.
- Übersicht über öffentliche Rechnerräume und Internetstationen:

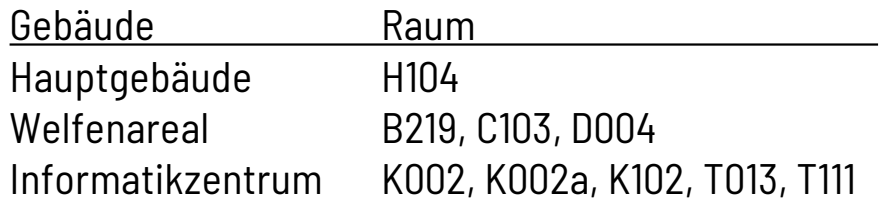

- Sie erhalten nach erfolgreicher Anmeldung eine Benutzerumgebung, die je nach Raum unterschiedlich ausfällt.
- Anmelden können Sie sich an allen Rechnern, die ans Hochschulnetz angeschlossen sind. Dies umfasst alle Rechnerräume, sowie viele Labore.

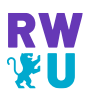

#### **Persönliches Laufwerk und öffentliche Verzeichnisse – Teil 1** Speicherplatz im Netzwerk der Hochschule

#### **Persönliches Laufwerk**

- Egal, in welchem Rechnerraum Sie sich anmelden: Ihr persönliches Laufwerk wird unter Windows immer mit dem Buchstaben H:\ versehen (H = "Home"). Dort steht Ihnen etwa 2 GB Platz zur Verfügung, um Daten abzulegen. Auf diese Daten haben nur Sie Zugriff.
- Außerdem finden Sie unter P:\ ein Verzeichnis namens "PUB" verbunden. PUB steht für "public", also öffentlich, und ist für den Datenaustausch gedacht.
- Die anderen Laufwerke sind lokal. Auf lokalen Laufwerken sollten Sie keine Daten ablegen. Diese Laufwerke sind eventuell durch einen "Hardware-Sheriff" geschützt, d.h. nach einem Neustart des Rechners wird der Ursprungszustand wieder hergestellt und alle Daten gelöscht.

➢Speichern Sie deshalb Daten immer auf Ihrem H-Laufwerk oder einem USB-Stick!

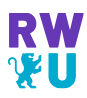

#### **Persönliches Laufwerk und öffentliche Verzeichnisse – Teil 2** Struktur des PUB-Verzeichnis

Die Struktur des PUB-Verzeichnisses sieht folgendermaßen aus:

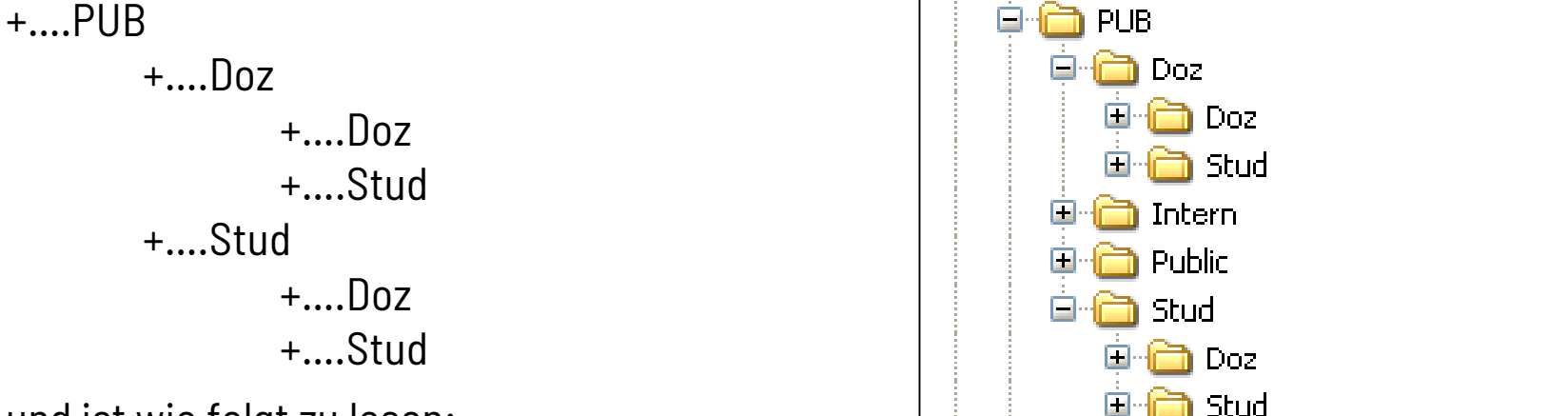

und ist wie folgt zu lesen:

- //PUB/Doz/Doz  $\rightarrow$  von Dozenten für Dozenten, Zugriff für Sie gesperrt. // PUB/Doz/Stud → von Dozenten für Studenten, d.h. Sie können Dateien von Dozenten lesen // PUB/Stud/Doz  $\rightarrow$  von Studenten für Dozenten, d.h. Sie können Dozenten Dateien übermitteln
- // PUB/Stud/Stud → von Studenten für Studenten, wildes Sammelsurium von Nützlichem & Unnützem
- 

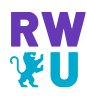

### **"My Campus" (LSF)**  Was ist das überhaupt, das LSF bzw. "My Campus"?

- "My Campus" ist das interne Portal für Alles, was mit Ihrem Studium zusammenhängt
- LSF steht für **L**ehre, **S**tudium, **F**orschung
- Web-basiertes System für
	- −Hilfe-Center
	- −Stundenplan
	- −Belegung von Veranstaltungen
	- −Rückmeldung
	- −Dozenten- und/oder Raumsuche

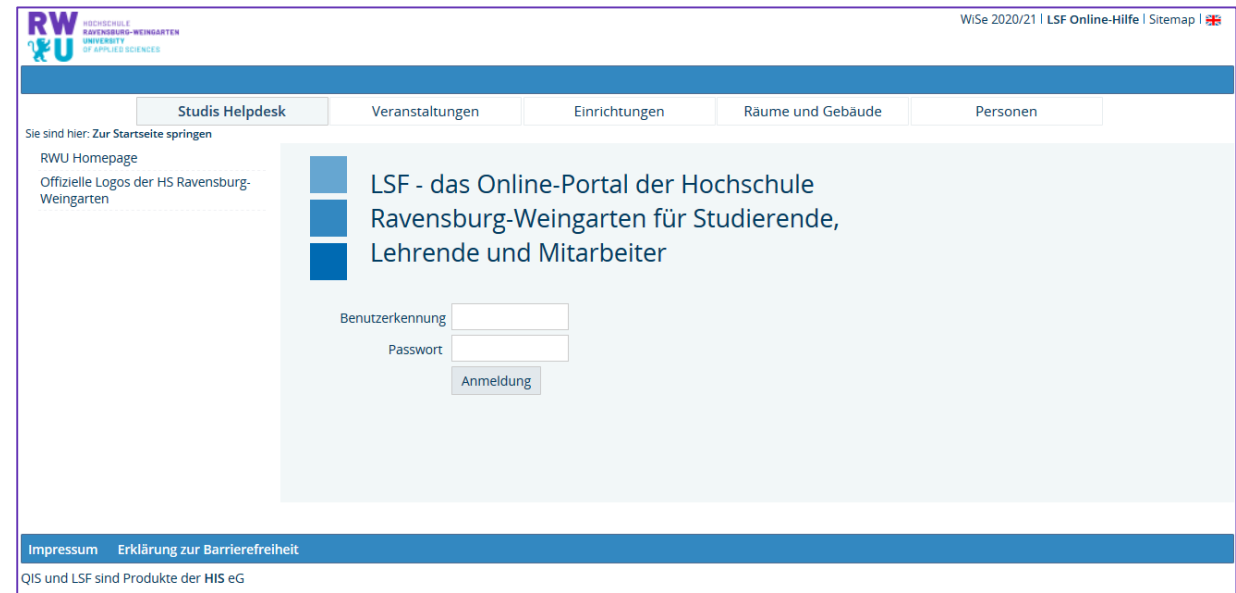

−…

#### **"My Campus" (LSF)** Wie finde ich "My Campus" (LSF)?

Entweder über die Homepage [www.rwu.de](http://www.rwu.de/)  $\rightarrow$  INTERN  $\rightarrow$  SCHNELLER ANS ZIEL

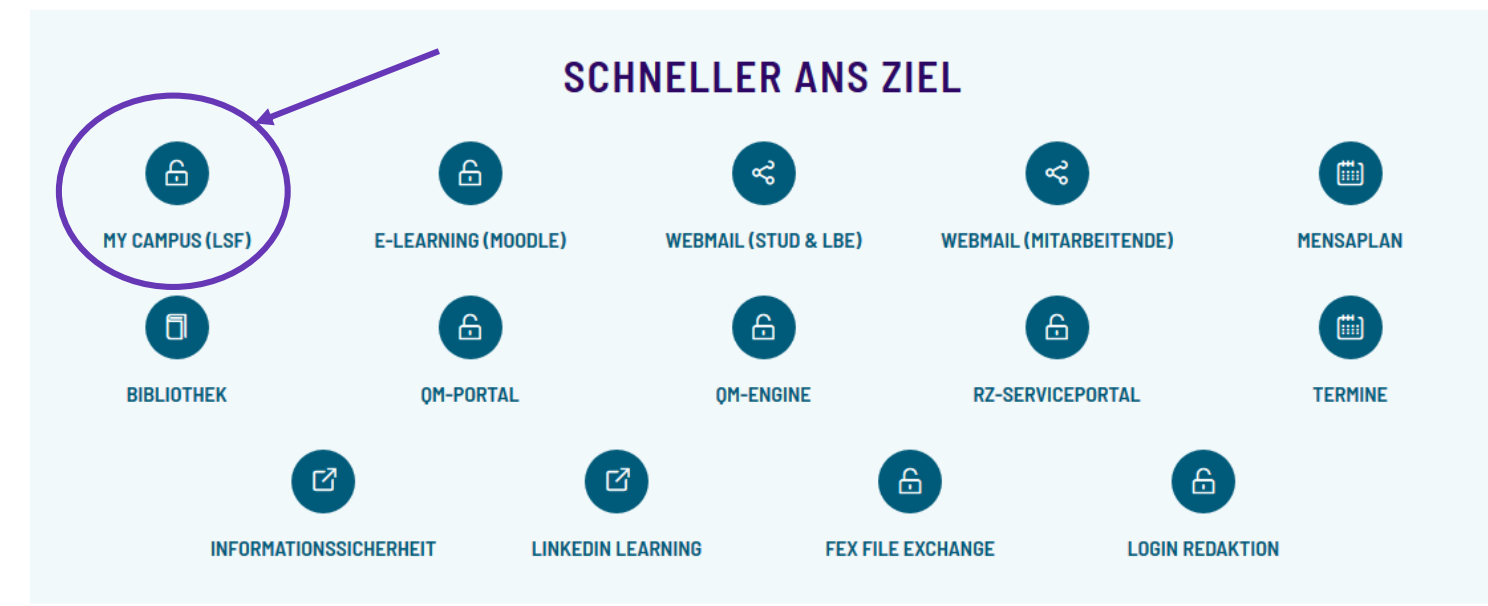

➢ … oder direkt über die URL: [https://www.lsf.hs-weingarten.de](https://www.lsf.hs-weingarten.de/) bzw. einfach nur *sf.hs-weingarten.de* im Browser eingeben!

### **"My Campus" (LSF)** "My Campus" (LSF) - Portal vor Anmeldung

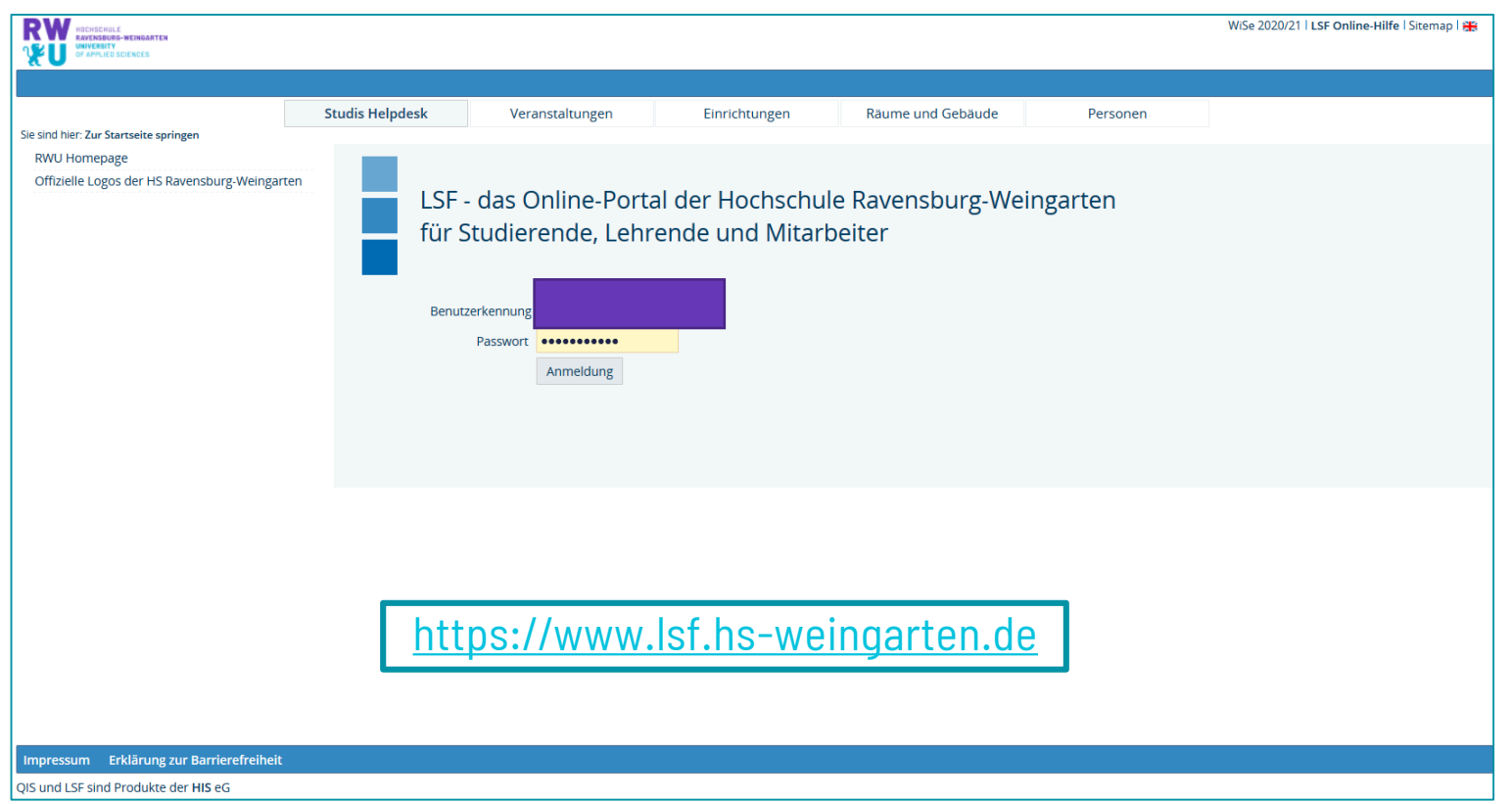

### **"My Campus" (LSF)** "My Campus" (LSF) -Portal nach Anmeldung

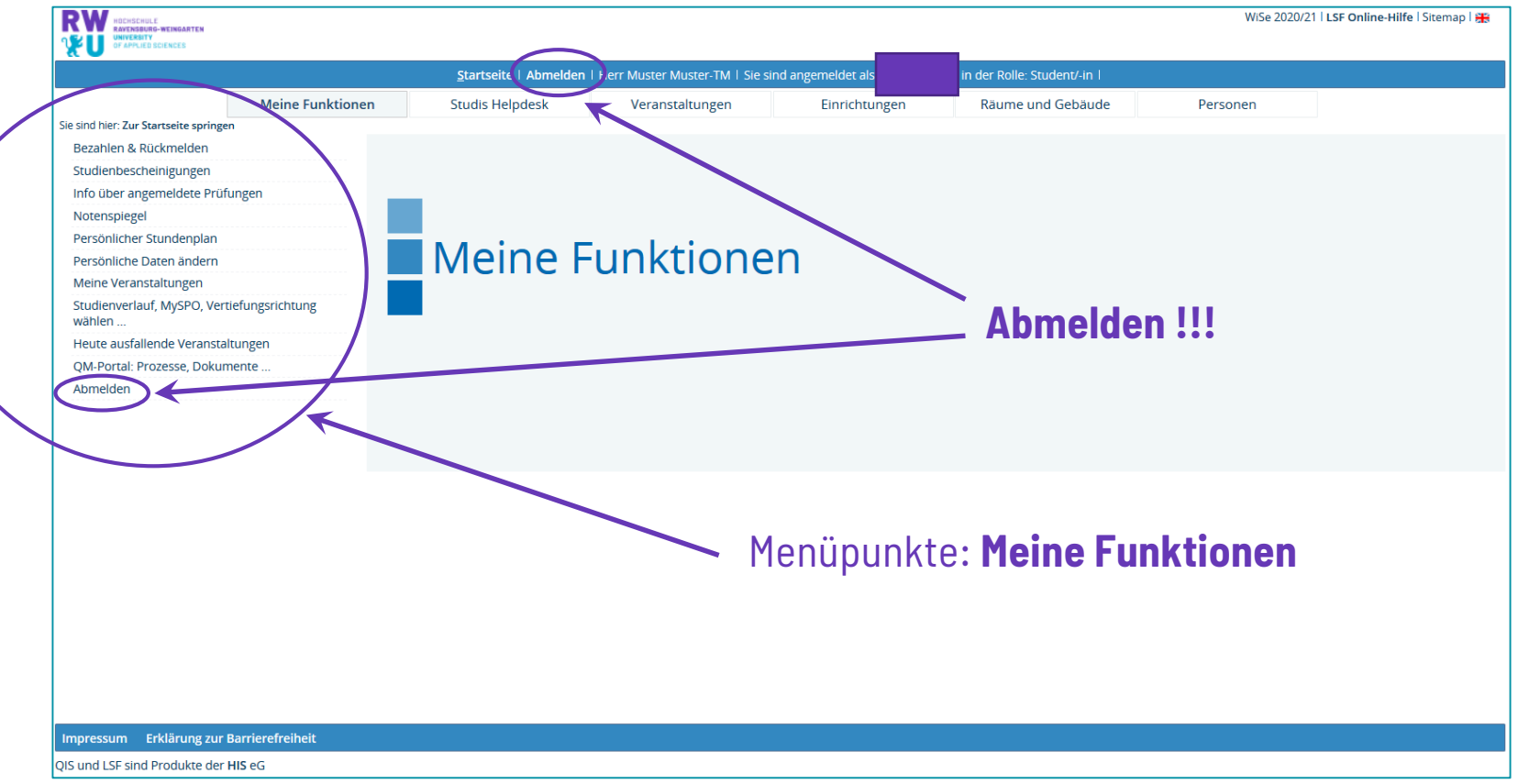

### **"My Campus" (LSF)** Hilfe / Hilfe-Center

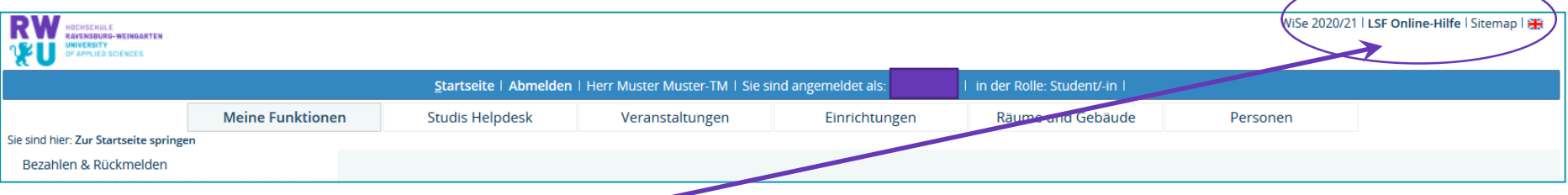

- **LSF Online-Hilfe (Hilfe-Wiki)** 
	- − wird momentan erneuert, deshalb nicht wundern, dass die abgebildeten Screenshots nicht der aktuellen Version des LSF entsprechen
	- − regelmäßig auf Neuerungen prüfen
	- − bei Fragen erst Hilfe ansehen, dann wenn noch nötig fragen

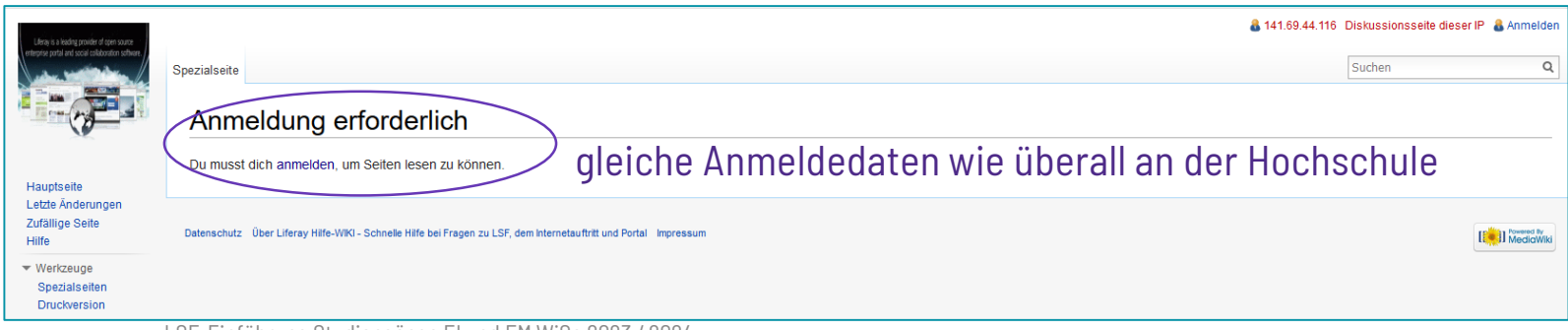

### **Stundenplanerstellung mit "My Campus" (LSF)** "Persönlicher Stundenplan" - Wie beginne ich?

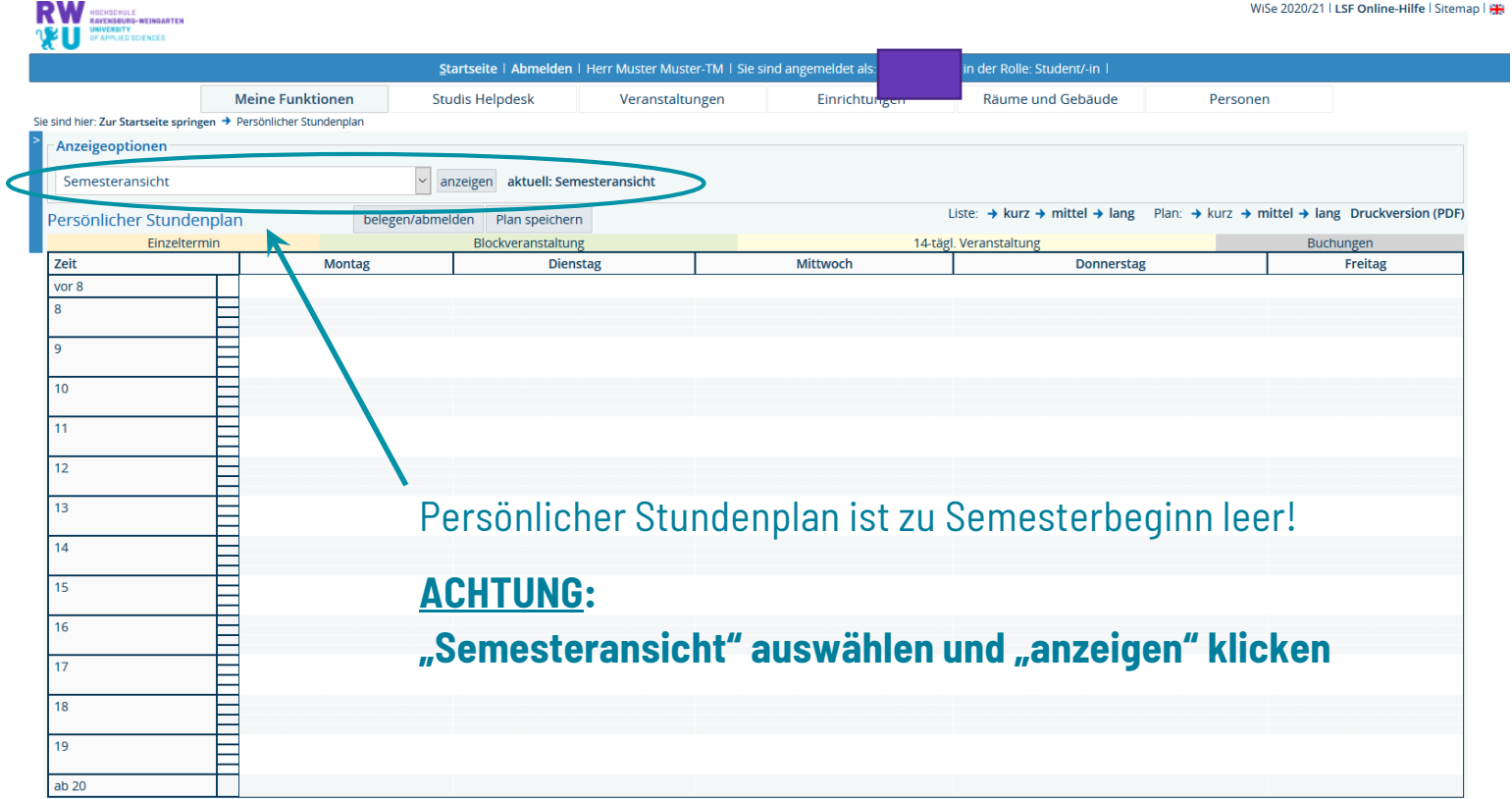

#### **Stundenplanerstellung mit "My Campus" (LSF)** Einfachstes Vorgehen im 1. Semester

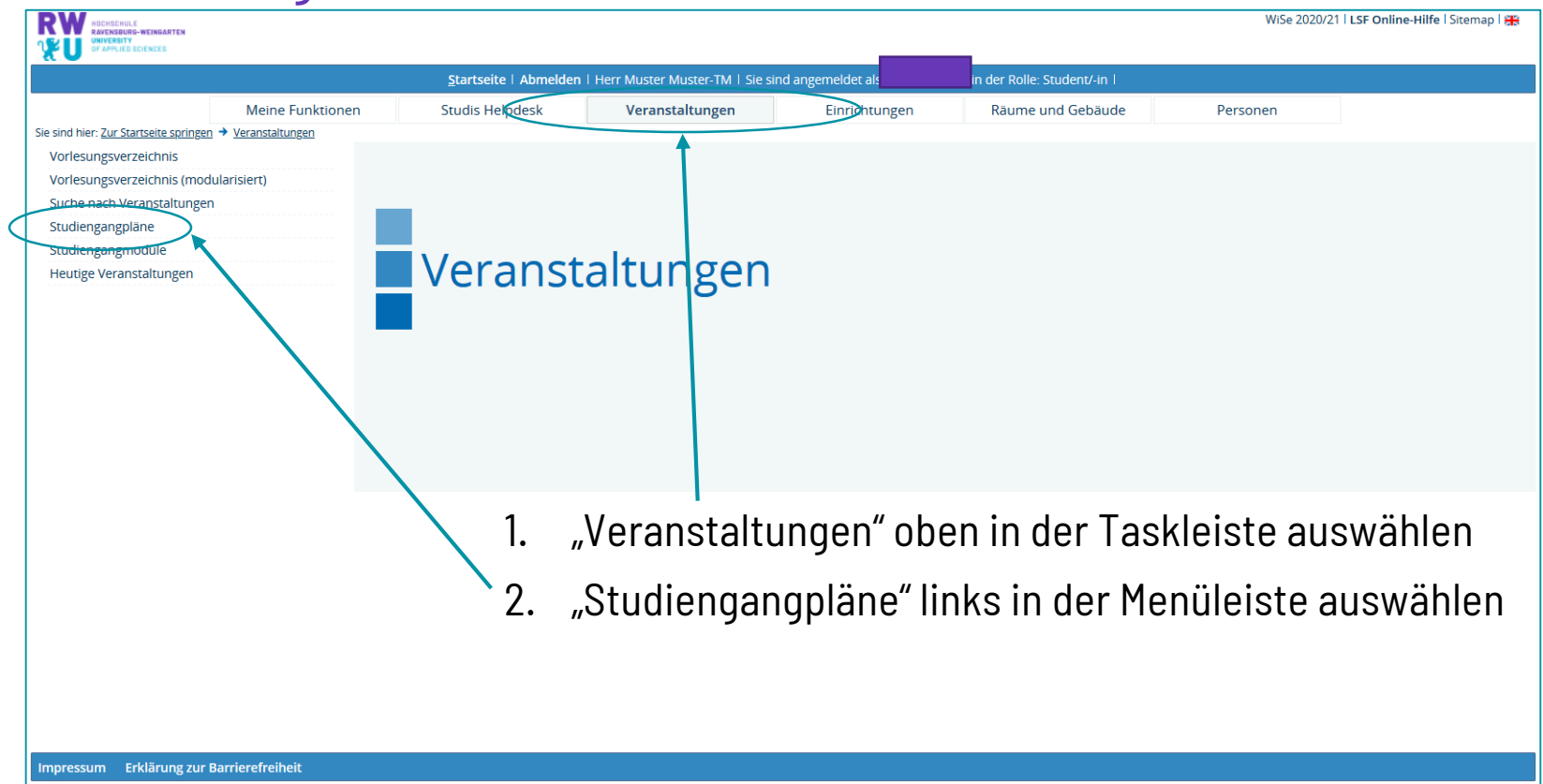

## **Stundenplanerstellung mit "My Campus" (LSF)** Stundenplanerstellung über "Studiengangpläne"

- Veranstaltungen  $\rightarrow$  Studiengang
- Button "Auswah für Studiengang
- Studiengang auswählen
- Von Semester / Bis Semester: jeweils aktuelle Semester eintra  $(1, 2, 3, \ldots)$
- Auf "Suche star klicken

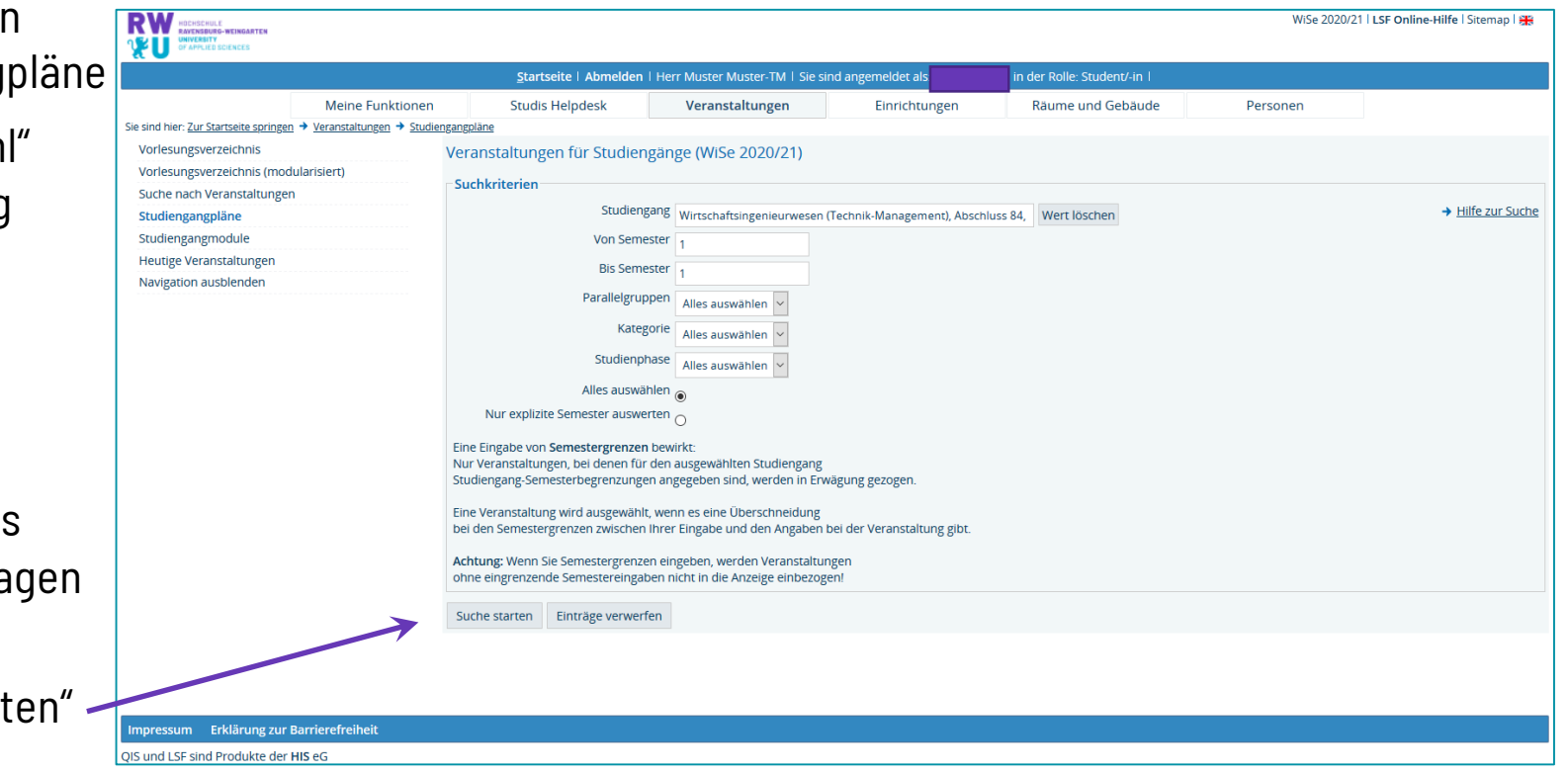

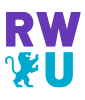

#### **Stundenplanerstellung mit "My Campus" (LSF)** Wochenansicht auswählen

Sollte als Ergebnis ein leerer oder unvollständiger Plan dargestellt werden, die Wochenansicht auf "*Semesteransicht*" (umfasst das gesamte Semester) oder "*Vorlesungszeitansicht*" ändern und mit "*anzeigen*" bestätigen

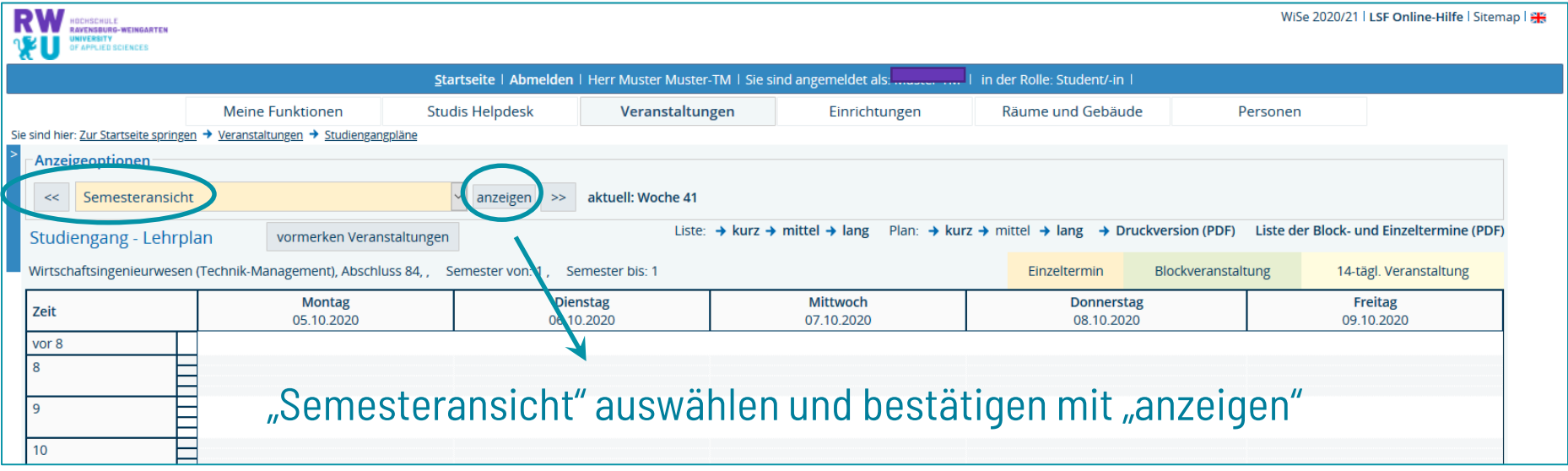

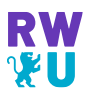

### Vormerken von Veranstaltungen **Stundenplanerstellung mit "My Campus" (LSF)**

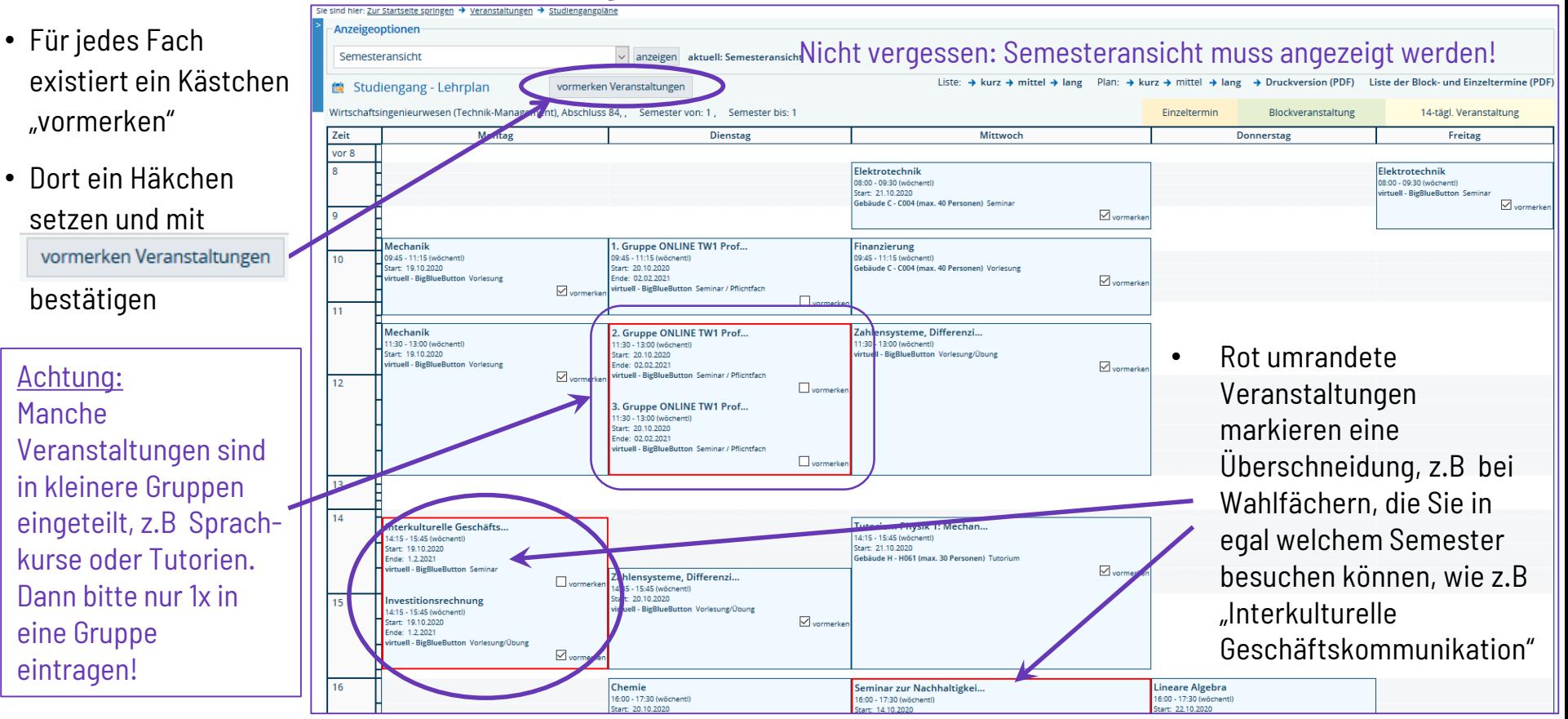

LSF-Einführung Studiengänge EI und EM WiSe 2023 / 2024 26.09.2023 35

### **Stundenplanerstellung mit "My Campus" (LSF)** Anmelden bei den vorgemerkten Veranstaltungen

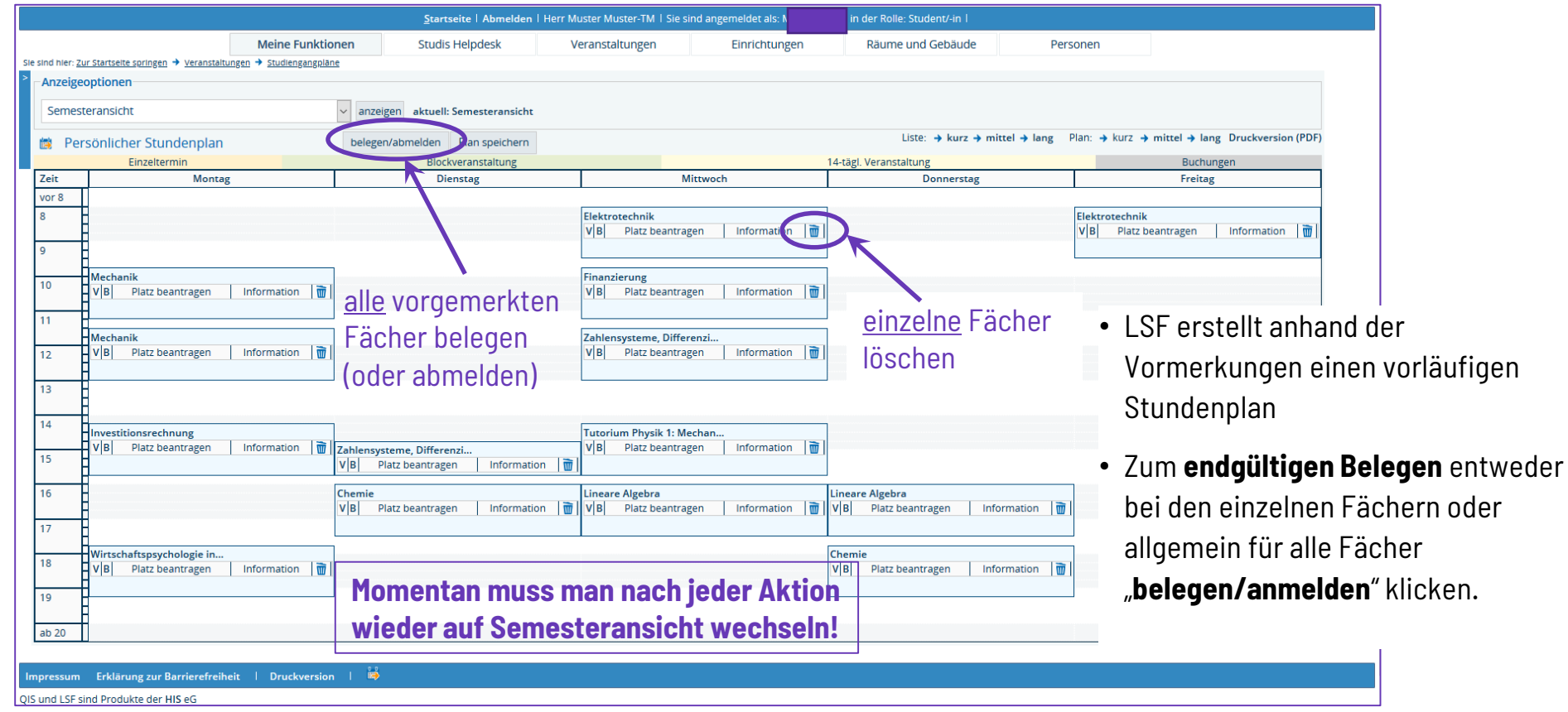

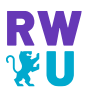

#### **Stundenplanerstellung mit "My Campus" (LSF)** "Plan speichern"

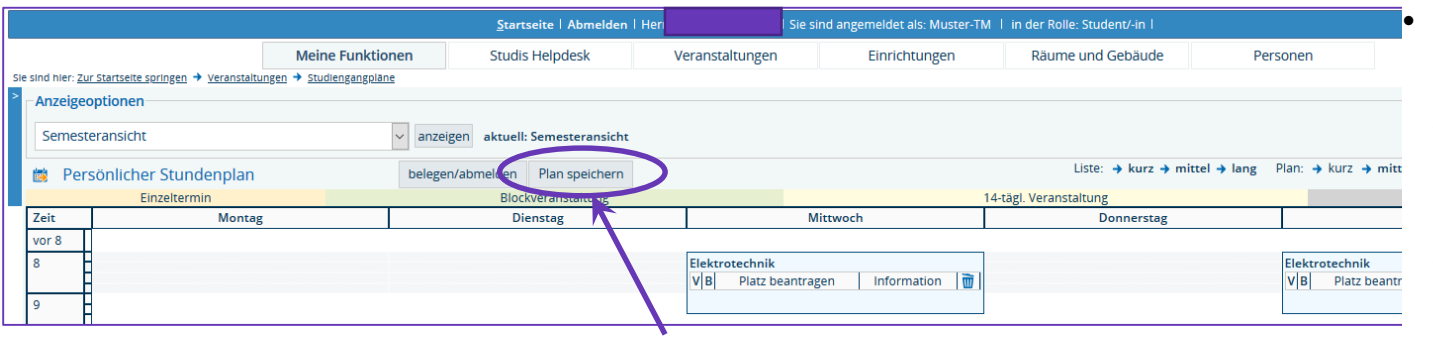

Klicken Sie statt auf "belegen / abmelden" auf "**Plan speichern**", verlassen Sie den Prozess der Anmeldung und bekommen die Bestätigung, welche Veranstaltungen Sie sich vorgemerkt haben.

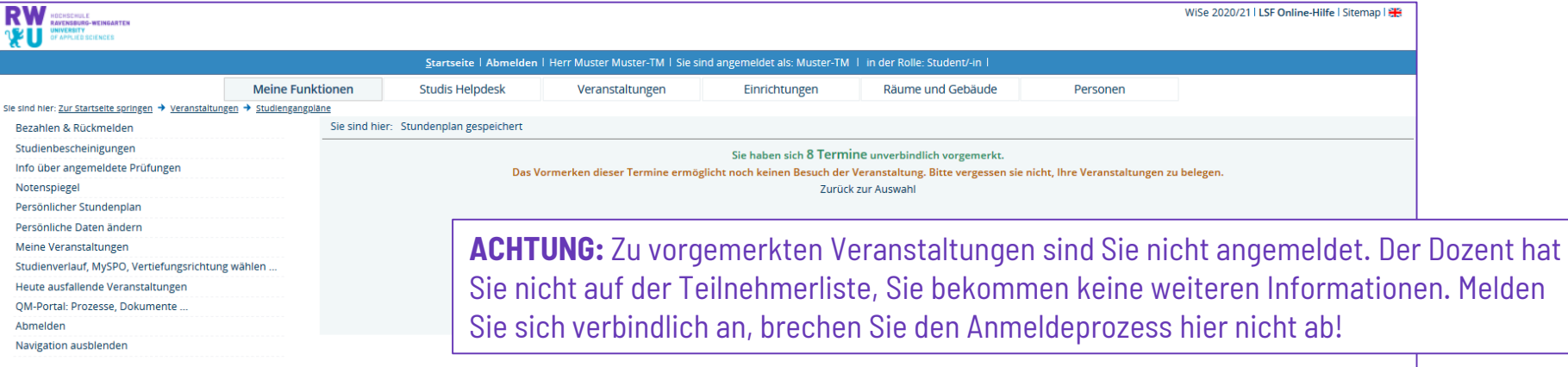

## **Stundenplanerstellung mit "My Campus" (LSF)** Überprüfen der ausgewählten Veranstaltungen

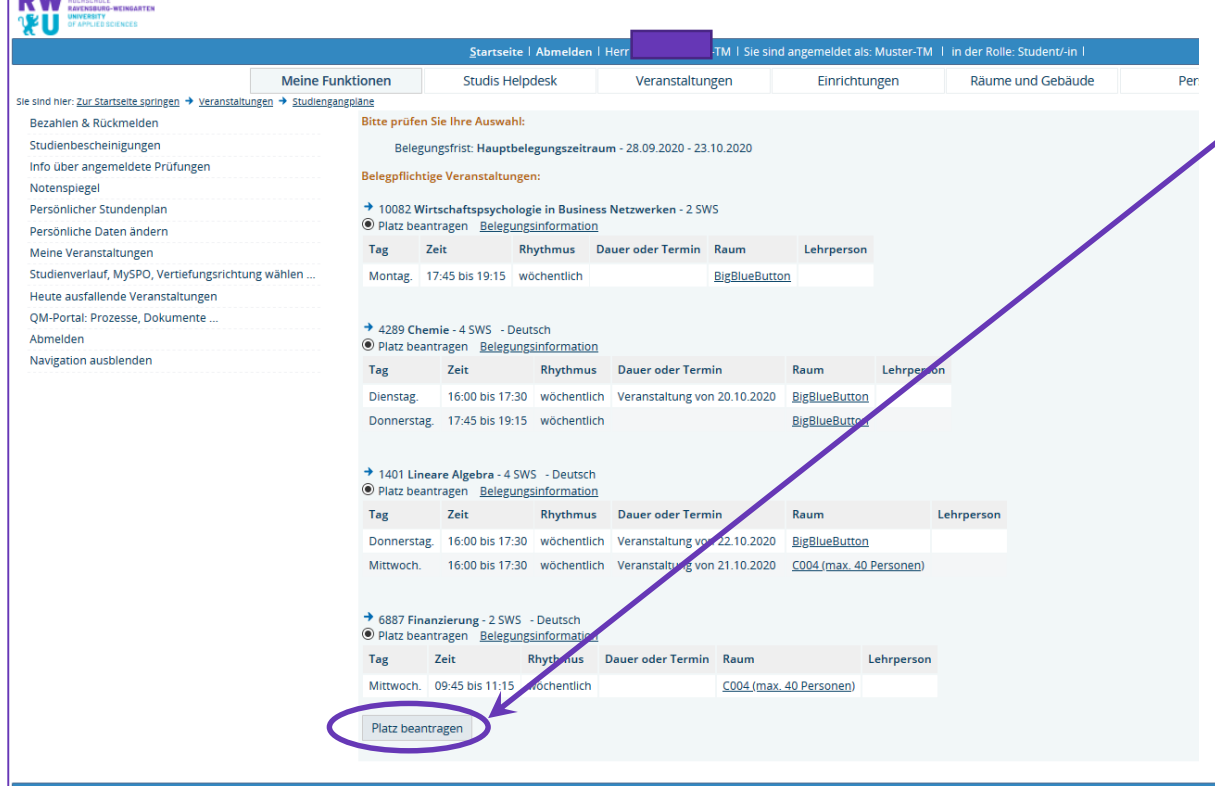

WiSe 2020/21 | LSE Online-Hilfe | Siteman | FR

- Letzte Kontrolle vor dem endgültigen "**Platz beantragen**", d.h. Belegen!
- Wenn Sie feststellen, es passt doch nicht, dann könnten Sie von hier aus auch nochmal zurückgehen und die Stundenplanerstellung von vorne beginnen
- Sie haben aber während des Belegungszeitraums noch Gelegenheit, sich von Veranstaltungen abzumelden oder zusätzliche Veranstaltungen zu belegen.
- Außerhalb des Belegungszeitraums können Ihnen nur die LSF-Beauftragten Ihres Studiengangs helfen.

Erklärung zur Barrierefreiheit | Druckversior **oressum** QIS und LSF sind Produkte der HIS eG

#### **Stundenplanerstellung mit "My Campus" (LSF)** Bestätigung über die belegten Veranstaltungen

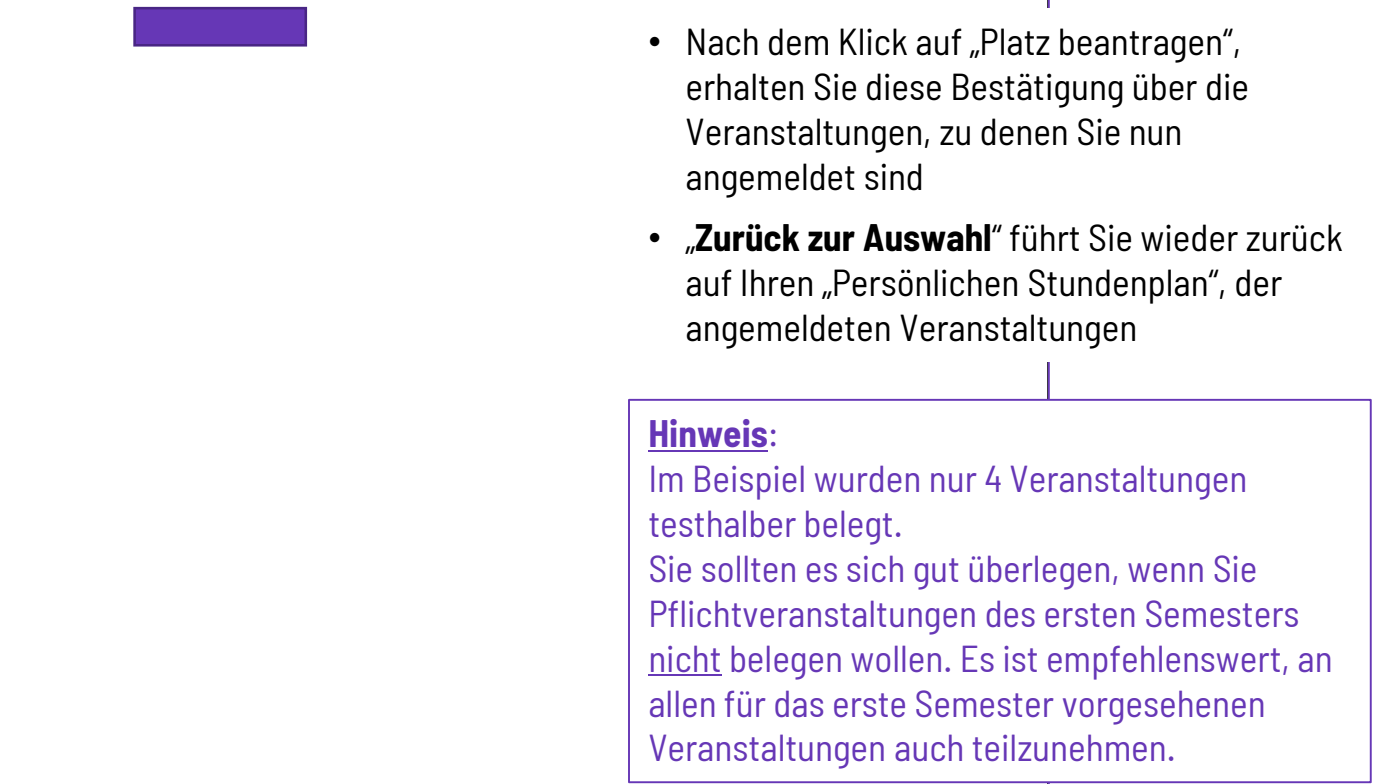

vorgemerkten

#### **Stundenplanerstellung abgeschlossen** "Persönlicher Stundenplan" - jetzt gefüllt

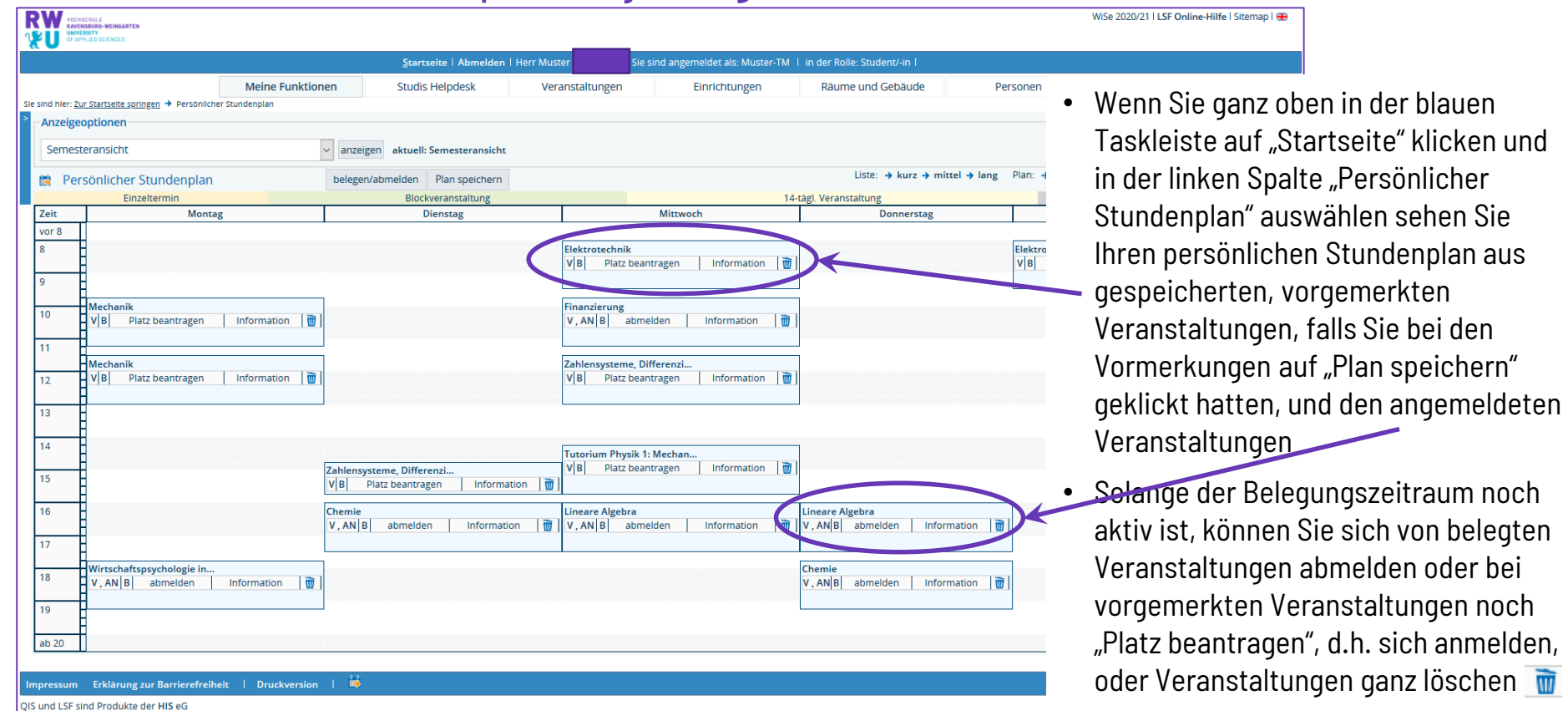

## **Informationen zu den einzelnen Veranstaltungen** Alles Wissenswerte über eine Veranstaltung

Durch Mausklick auf den Titel einer Veranstaltung erhält man alle Informationen über eine Vorlesung:

- Semester und Studiengänge
- Dozent(en)
- Belegungsfrist (!!!)
- Termine und Räume
- Lernziele

 $\cdot$  u.v.m.

- Inhalt der Vorlesung
- Literaturhinweise
- Voraussetzungen
- Kurzkommentar mit Zusatzinformationen
- Hinweise zur Prüfungsleistung

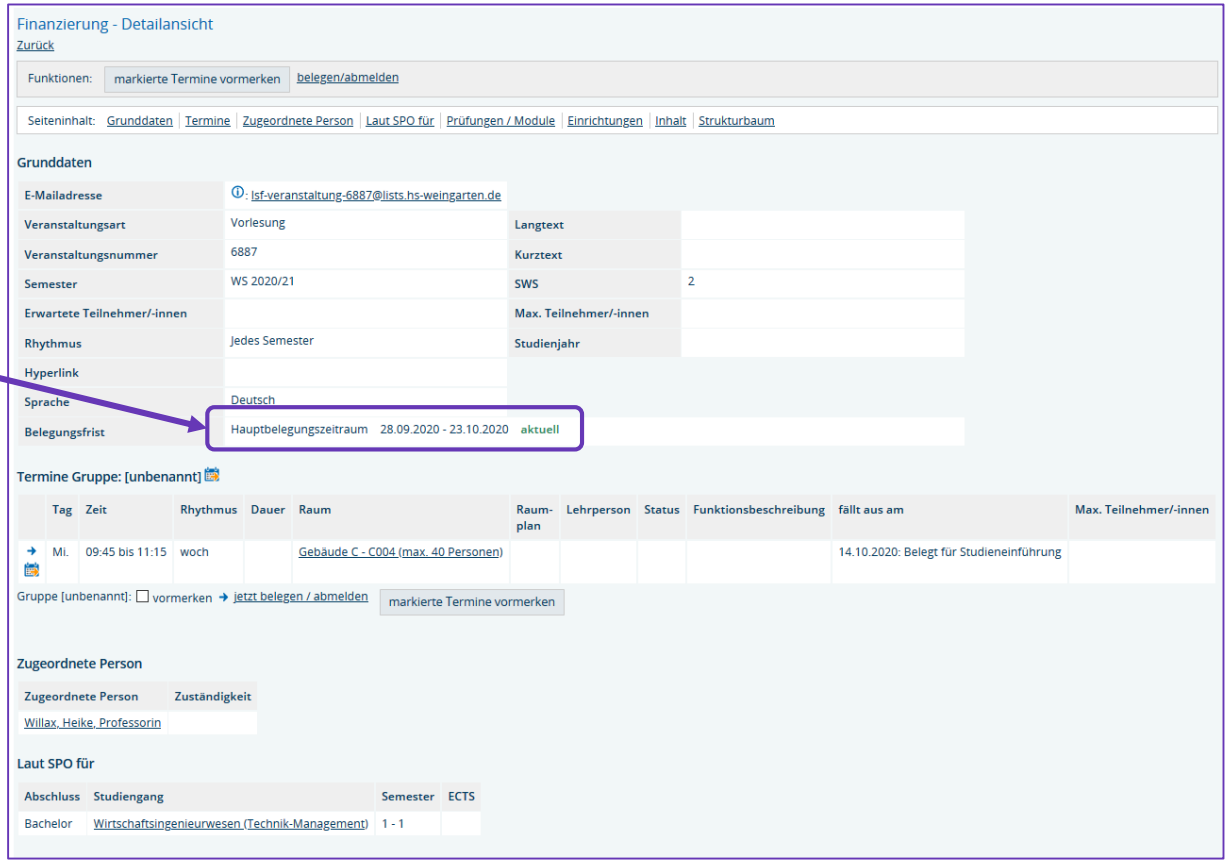

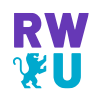

#### **Belegung von Veranstaltungen** Warum Belegpflicht für Veranstaltungen?

- Belegung erfolgt in drei Schritten
	- 1. Vormerkung
	- 2. Belegung
	- 3. Zulassung (durch den Dozenten, leider nicht immer ausgeführt)
- Warum Belegpflicht?
	- − Raumplanung der Hochschule
	- − Ausreichend Vorlesungsunterlagen zur Verteilung
	- − Zusammenstellen des persönlichen Stundenplans
	- − Prüfungsanmeldung nur möglich, wenn Veranstaltung belegt
	- − **eMail-Verteiler über die Informationen zur Veranstaltung verschickt werden, z.B Anmeldeinformationen zum dazugehörigen Moodle-Kurs**
- AVI-Video-Tutorial zum Belegen
	- $\rightarrow$  Sehr anschaulich, reinschauen lohnt sich!

#### **"Meine Funktionen"** Wichtige Funktionen für ein erfolgreiches Studium

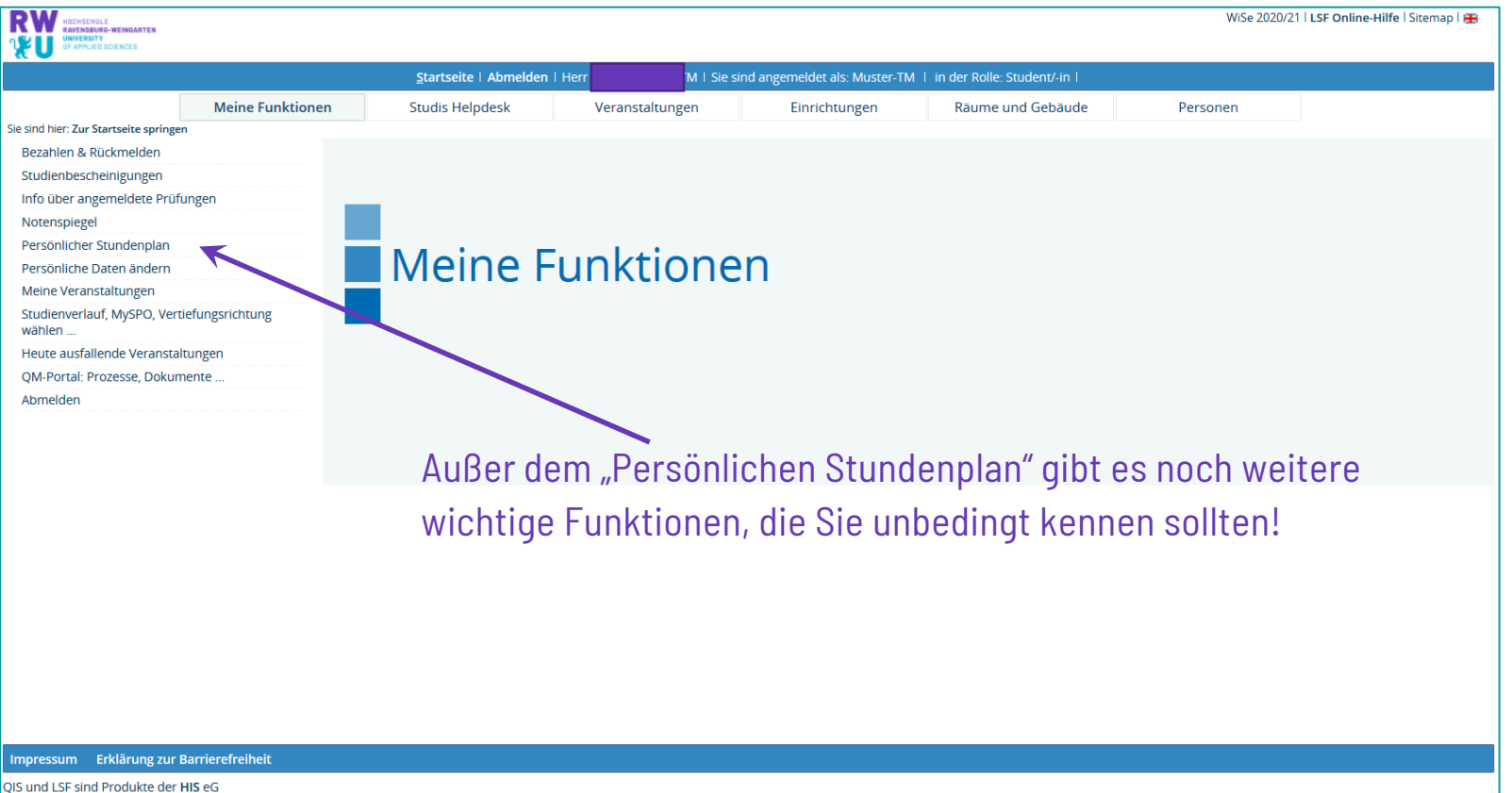

#### **"Meine Funktionen"** Persönliche Daten ändern

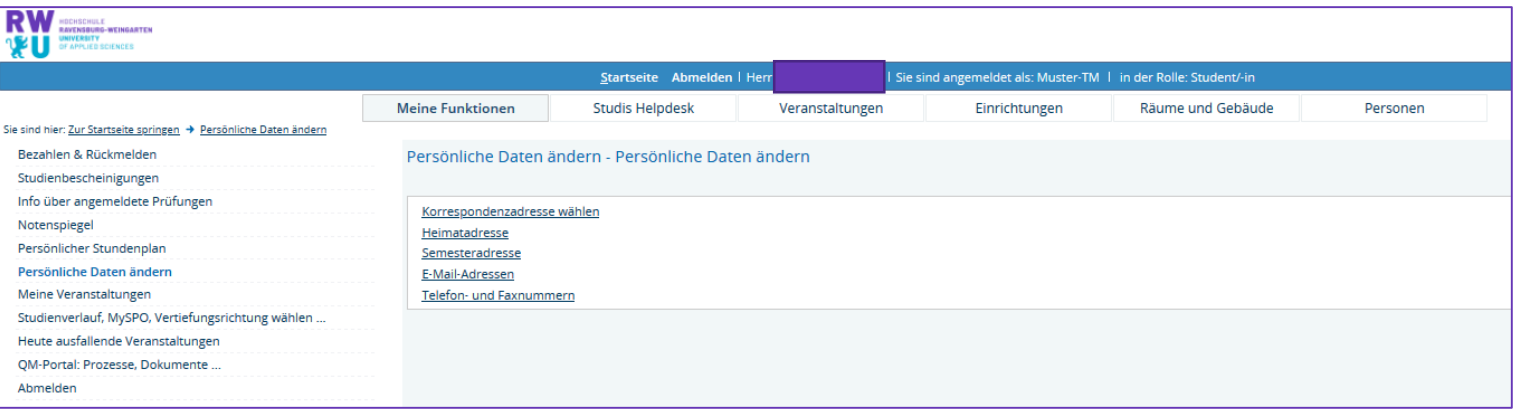

- Anschriften (Heimat- & Semester-)
	- − Post der Hochschule geht automatisch an die Heimatanschrift, solange nichts anderes als Korrespondenzadresse eingetragen und ausgewählt wird
- Telefonnummern (freiwillig): SMS-Dienst
- E-Mail-Adresse
	- − Hochschul-Adresse ist automatisch mit Ihrem Benutzer verknüpft
	- − Private Mail-Adresse (freiwillig), wobei offizielle Mails immer an die Hochschul-Mailadresse gehen

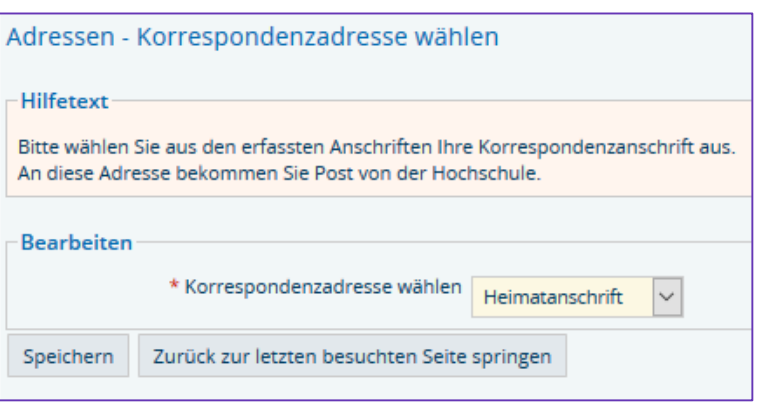

#### **"Meine Funktionen"** Weitere wichtige Funktionen

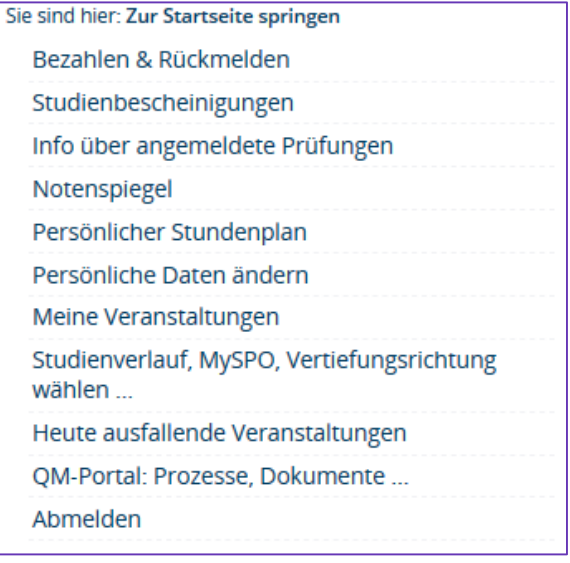

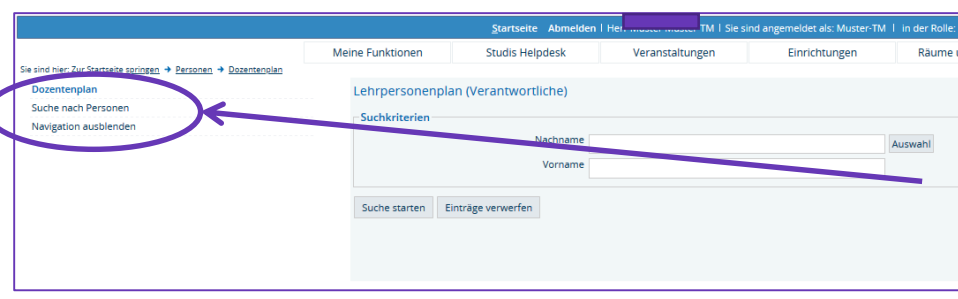

- Bezahlen (von Studiengebühren) & Rückmelden **J** Termine nicht verpassen!
- Infos über angemeldete Prüfungen *<u></u>* Bei Krankheit rechtzeitig abmelden!
- Studienbescheinigungen
	- Online Immatrikulationsbescheinigungen abrufen!
- Infos über angemeldete Prüfungen *<u></u>* Bei Krankheit rechtzeitig abmelden!
- Notenspiegel

Welche Noten fehlen noch?!?

- Heute ausfallende Veranstaltungen
	- Nicht umsonst anreisen!
- Studienverlauf, MySPO, Vertiefungsrichtung wählen …

Link auf das QM-Portal (Anmeldung erforderlich)

Dozentenplan (in der Kategorie "Personen") Dozenten finden (Abpassen vor oder nach Veranstaltungen)!

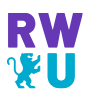

#### **"Studienverlauf, MySPO, Vertiefungsrichtung wählen"** Anmeldung & Startseite

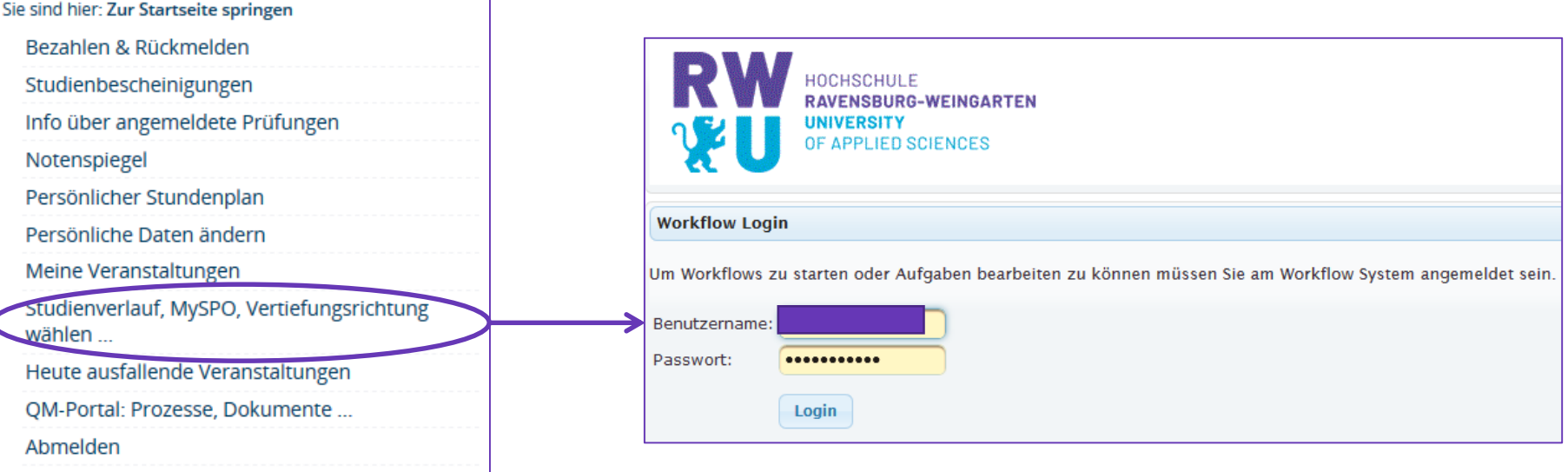

- Unter dem Menüpunkt "Studienverlauf, MySPO, Vertiefungsrichtung wählen" gelangen Sie zu dem für Sie interessanten Teil des QM-Portals. Hier finden Sie – wie beschrieben – Informationen zum Studienverlauf und die für Sie gültige SPO. Außerdem können Sie hier später Ihre Vertiefungsrichtung wählen.
- Im "QM-Portal: Prozesse, Dokumente, ..." finden Sie nachdem Sie sich angemeldet haben, allgemeine Informationen der Hochschule (Senatsbeschlüsse, SPOen, Flyer, etc.

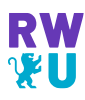

#### **"Studienverlauf, MySPO, Vertiefungsrichtung wählen"** Prozessliste

- Unter "Prozessliste" finden Sie die wichtigen Informationen für Ihr Studium
- Neuer Prozess: "Anmeldung Abschlussarbeit"!

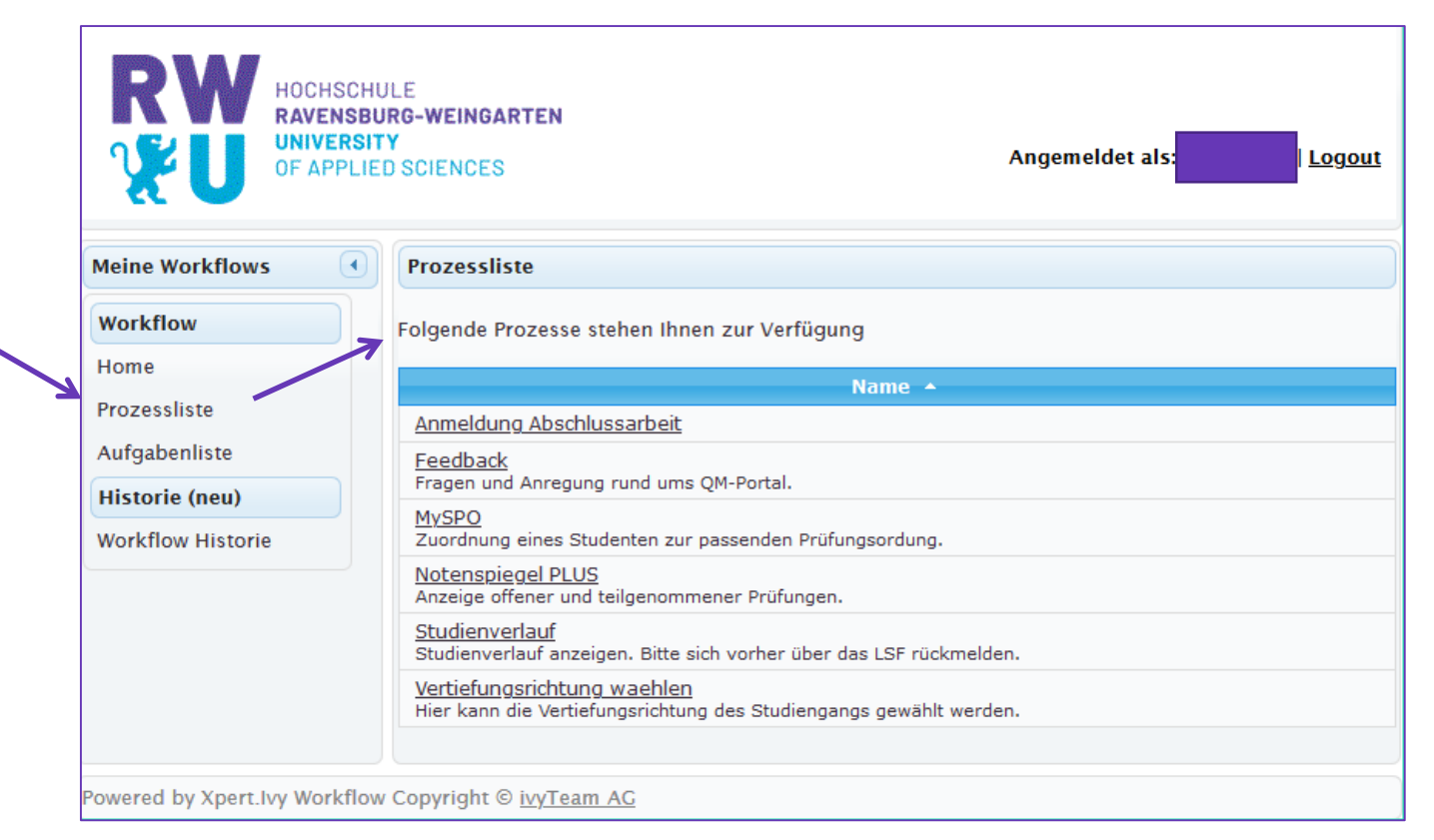

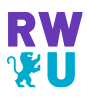

#### **"Studienverlauf, MySPO, Vertiefungsrichtung wählen"** Notenspiegel PLUS

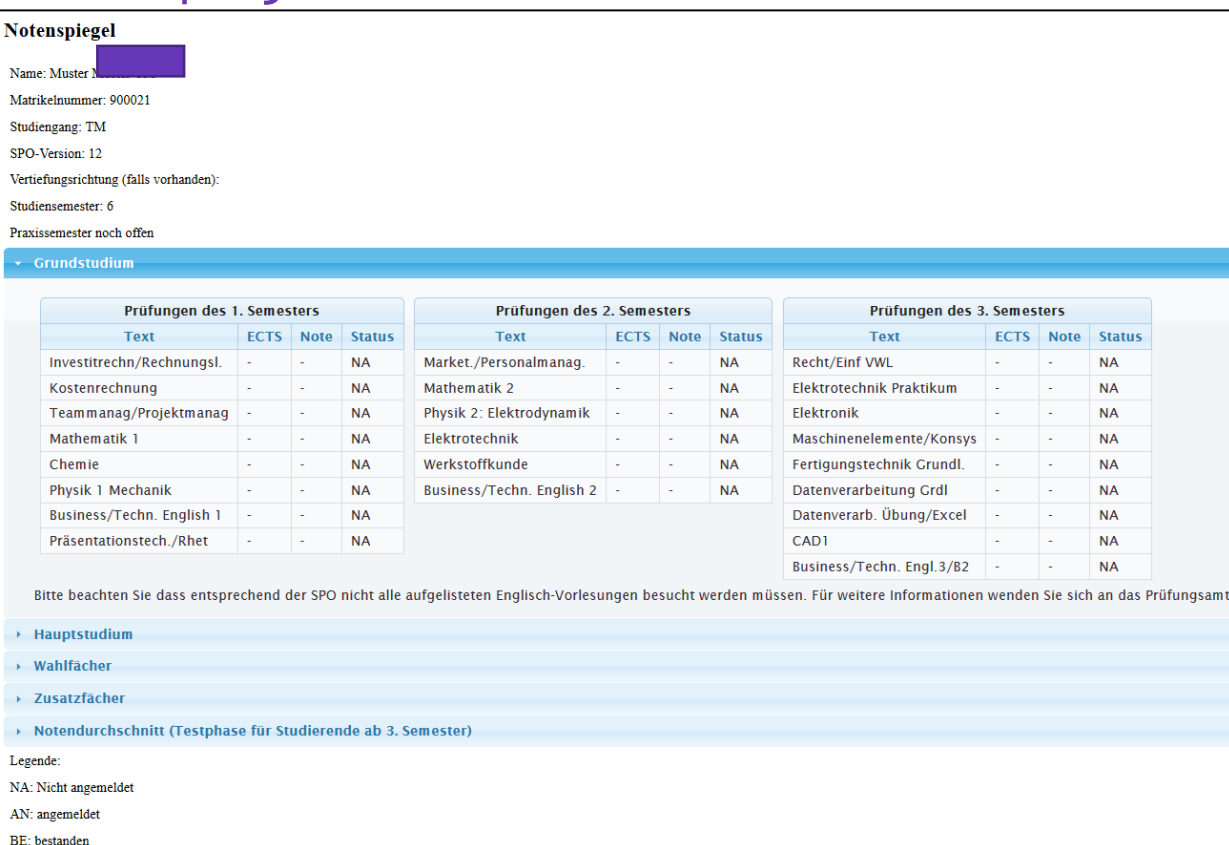

Unter Notenspiegel PLUS finden Sie zum Beispiel Informationen über bestandene Prüfungen, noch ausstehende Prüfungen und natürlich Ihre Noten.

Der Notenspiegel PLUS ist deutlich detaillierter als der Notenspiegel, den Sie direkt unter "Meine Funktionen" finden.

*Wundern Sie sich bitte nicht: Der Muster-Student studiert schon sehr lange und nach einer nicht mehr aktuellen SPO!* 

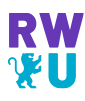

#### **"Studienverlauf, MySPO, Vertiefungsrichtung wählen"** MySPO

#### **SPO-Ermittlung**

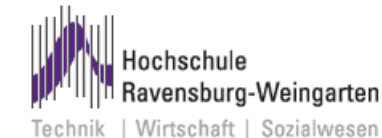

Der/die StudentIn mit der Matrikelnummer 900021 studiert den Studiengang TM mit der SPO 12 und wurde 2011-09-01 immatrikuliert.

spezieller Teil allgemeiner Teil

- Die Studien- und Prüfungsordnung (SPO) mit der Sie Ihr Studium beginnen, gilt Ihre gesamte Studienzeit.
- Es ist durchaus empfehlenswert, sich ein gedrucktes Exemplar der SPO zu besorgen und aufzubewahren!
- Suchen über die Homepage (Lupen-Symbol unten, links neben Button "INTERN")

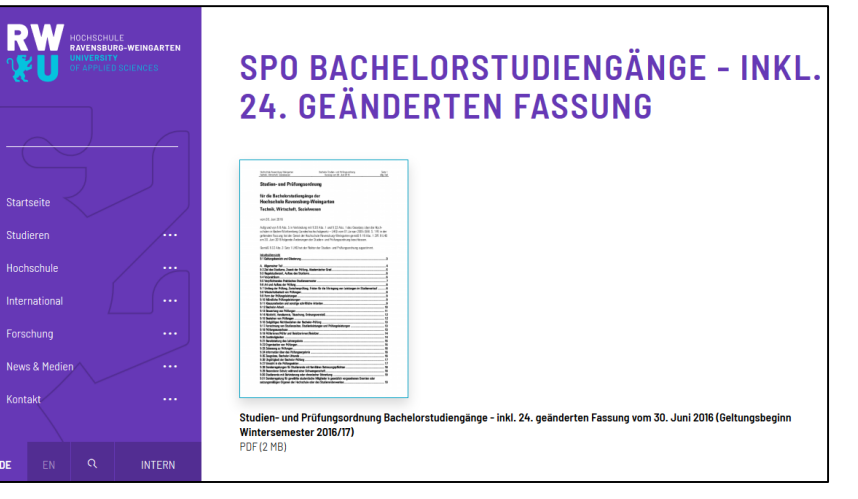

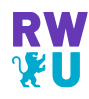

#### **Hochschulkalender** Wichtige Termine im Hochschulkalender

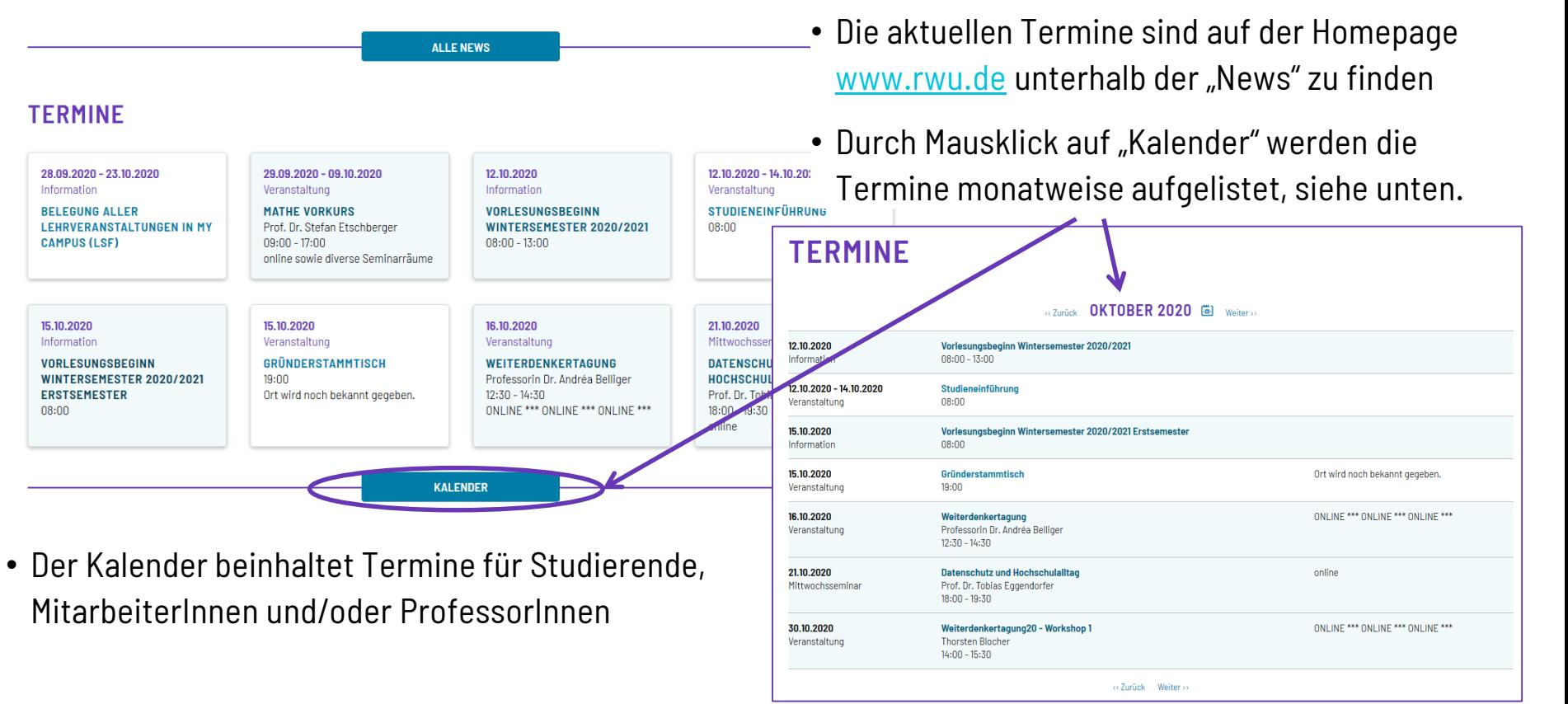

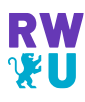

# **Office 365 für Studierende**

#### Informationen des Rechenzentrums

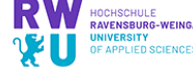

#### **SERVICEPORTAL** ARTEN des Rechenzentrums

Unsere Dienste

Für Mitarbeiter

Downloads

**Kontakt** 

### Office 365

#### Grundsätzliche Informationen zu Office 365 für **Studierende**

Seit März 2017 steht für Studierende der HS Ravensburg-Weingarten ein neues Softwareangebot zur Verfügung. Gegen Zahlung einer Gebühr in Höhe von z. Z. 3,99 Euro pro Jahr erhalten Sie über https://bildung365.de das Softwarepaket Office 365 ProPlus und, wenn Sie Studierender sind, eine kostenlose Lizenz von Windows 10 Education inklusive Medium.

Office 365 ProPlus beinhaltet folgende Leistungen:

- . Word, Excel, PowerPoint, OneNote, Outlook, Publisher, Skype for Business und Access (Publisher, Access nicht für Mac)
- 5 Installationen pro Nutzer auf PC oder Mac lokal oder offline nutzbar
- · Zusätzlich 5 Installationen auf mobilen Geräten wie Tablets und Smartphones
- Kostenlose Aktualisierungen

Individuell können Sie weitere Dienste in Office 365 wie OneDrive aktivieren. Eine Anleitung zum Bezug erhalten Sie unter diesem Link.

Einen Support für die Produkte bietet die RWU nicht an. Sie erhalten jedoch von DrVis ganztägig technische Unterstützung, in dem Sie sich per E-Mail an officesupport@drvis.de wenden.

- $\Omega$ Mein Konto Abmelden
	- · Dateiaustausch (FEX)
	- Campusmanagement (LSF)
	- E-Mail
	- Campus-Print-Management (IC Print)
	- · Wireless LAN
	- · Tunnel ins Hochschulnetz  $(VPN + SSH)$
	- Computer-Pools
	- Software Angebote
	- AppsAnywhere

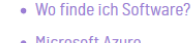

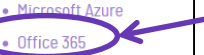

- MATLAB TAH-Lizenzen
- E-Learning
- Homelaufwerke (File Server)
- Zertifikate
- Umfragen (Dudle & SoSci Survey)
- Die wichtigsten Informationen zu Office 365 finden Sie auch auf den Serviceseiten des Rechenzentrums unter:
	- ➢Rechenzentrum
	- ➢Serviceportal (Anmeldung!)
	- ➢Unsere Dienste
	- ➢Software Angebote

➢Office 365

bzw. unter:

#### https://rz-

[serviceportal.rwu.de/office-365](https://rz-serviceportal.rwu.de/office-365)

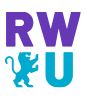

## **Microsoft Software für Studierende**

Microsoft Azure Dev Tools for Teaching ehemals Microsoft Imagine bzw. MSDN AA

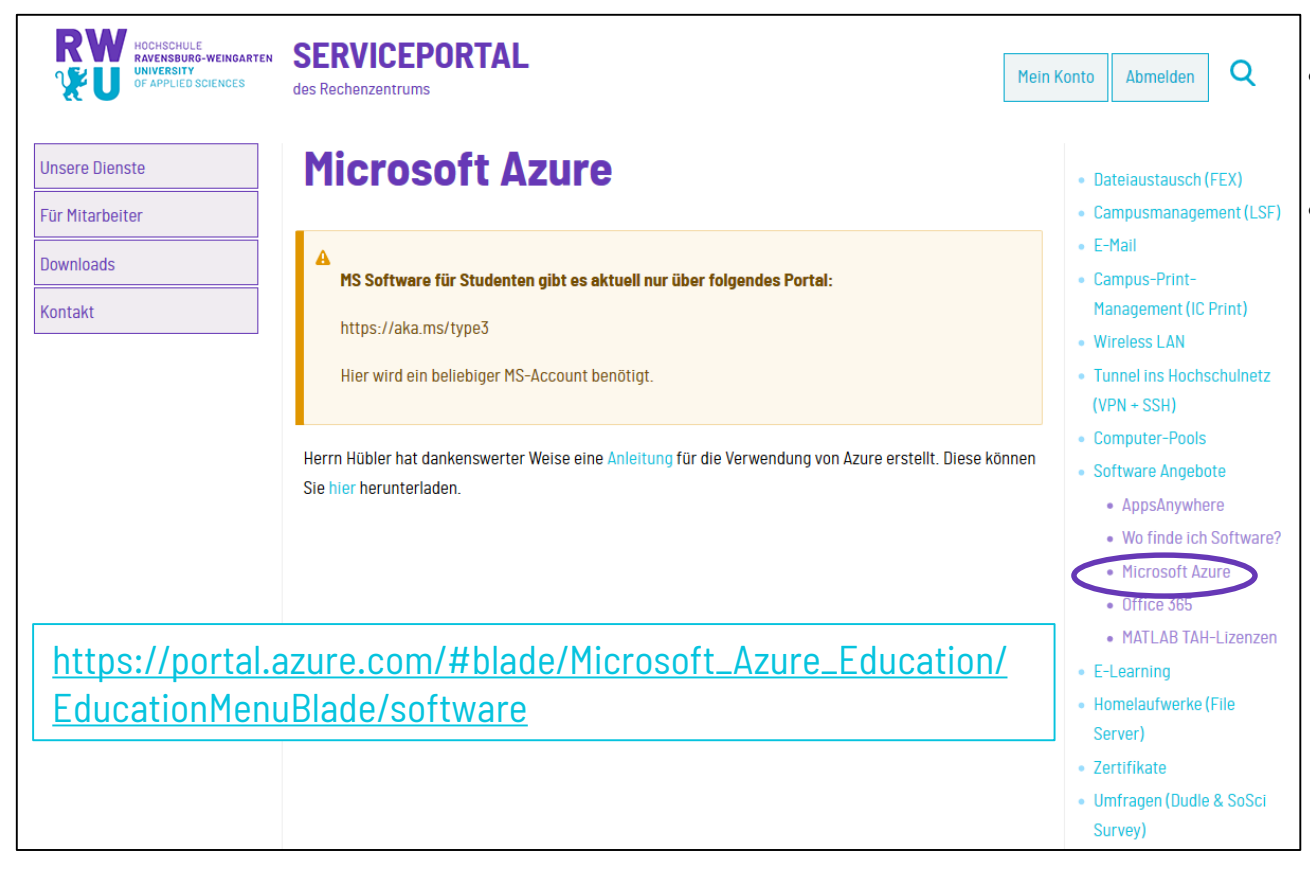

• MSDN AA = Microsoft Developer Networks Academic Alliance

• Die MSDN Academic Alliance wird inzwischen unter der Bezeichnung *Microsoft Azure Dev Tools for Teaching* geführt und ist eine kostengünstige Möglichkeit Studierende aus **technischen (!)** Studiengängen mit Microsoft Entwickler-Software und Betriebssystemen auszustatten.

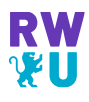

#### **Microsoft Software für Studierende**  Microsoft Azure Dev Tools for Teaching - Anmeldung

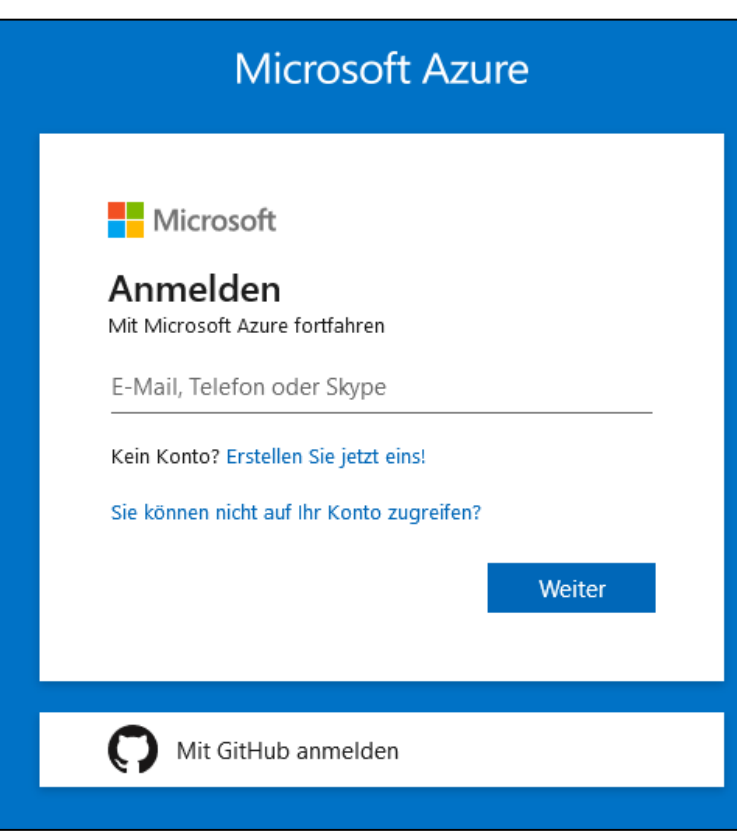

- Die Vereinbarung zwischen Fakultät T und Microsoft beinhaltet verschiedene aktuelle Programme (Betriebssysteme, Anwendungen, Entwicklungsumgebungen)
- **Azure beinhaltet leider nicht: Microsoft Office!**
- Melden Sie sich mit einem Microsoft Account an, falls Sie noch keinen Account haben, können Sie direkt einen erstellen, am besten mit Ihrer Hochschul-Mailadresse

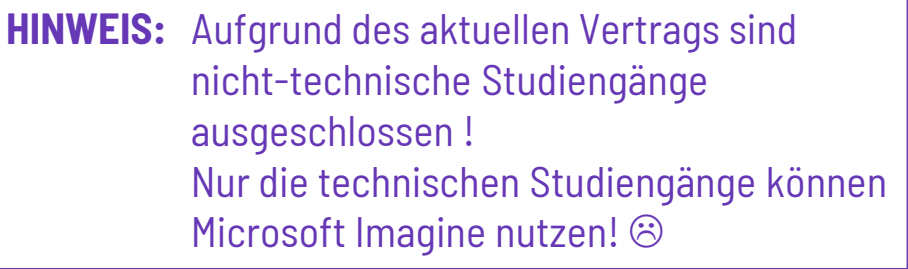

#### **Microsoft Software für Studierende**  Microsoft Azure Dev Tools for Teaching

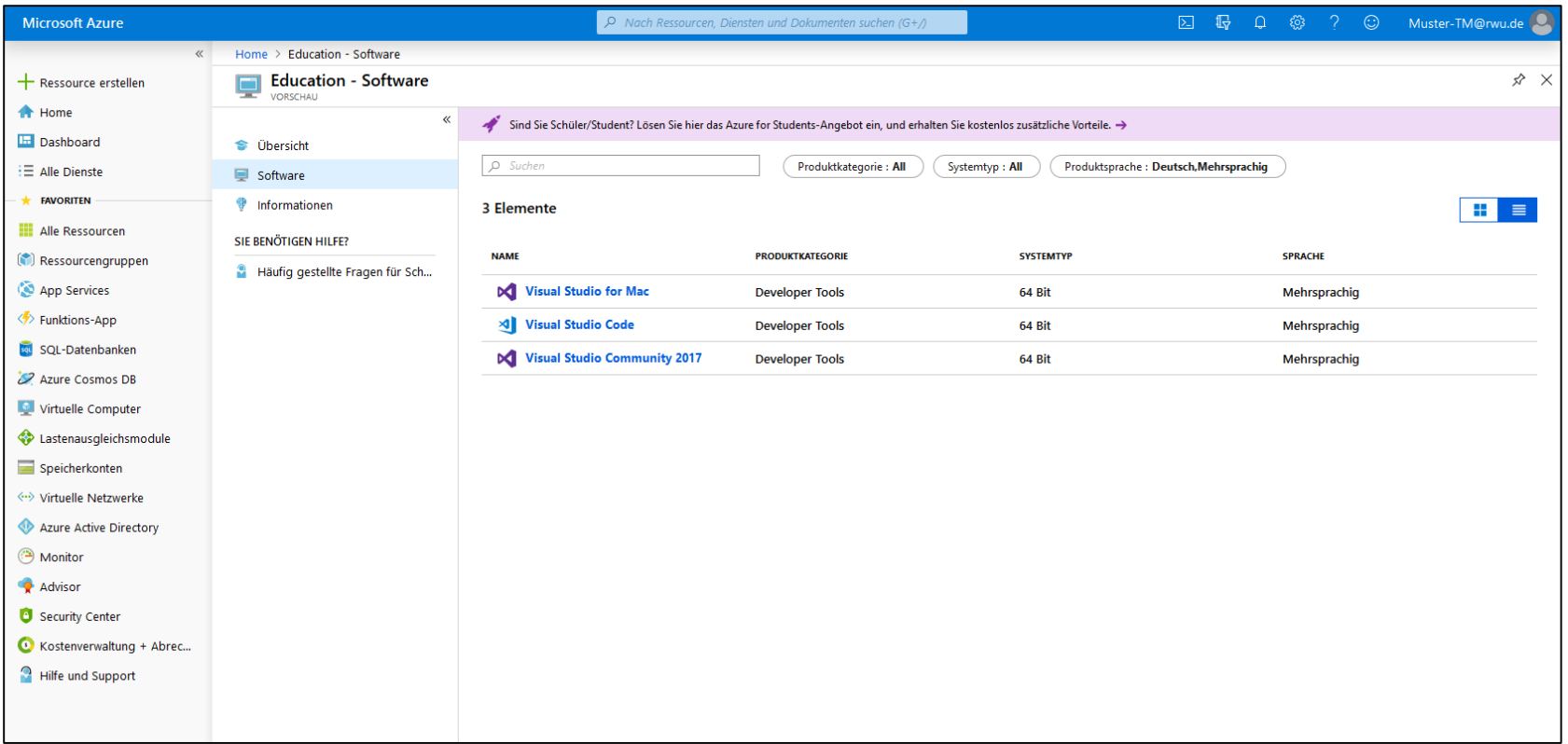

# **E-Learning mit "Moodle"**

#### Veranstaltungsinhalte, Tests, u.v.m. online

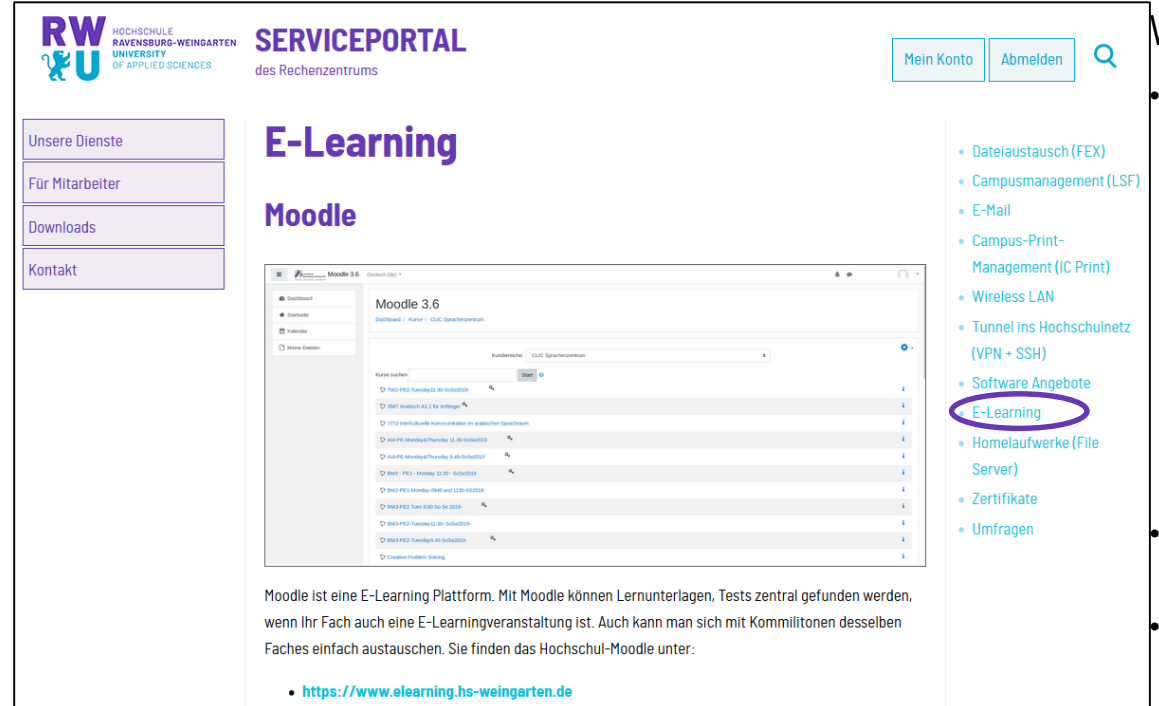

Sie können sich dort bequem mit Ihrem zentralen Benutzerkonto anmelden

#### Was ist E-Learning?

Unter E-Learning (auch eLearning, englisch electronic learning – elektronisch unterstütztes Lernen oder E-Lernen genannt), werden im allgemeinen alle Formen von Lernen verstanden, bei denen digitale Medien für die Präsentation und Distribution von Lernmaterialien und/oder zur Unterstützung zwischenmenschlicher Kommunikation zum Einsatz kommen. Für E-Learning finden sich als Synonyme auch Begriffe wie Online-Lernen, Telelernen, Computer Based Training, multimediales Lernen, Open and Distance Learning, computergestütztes Lernen u. a.

#### • Das verwendete E-Learning-Tool an der RWU nennt sich **Moodle 3.6**

• [https://www.elearning.hs-weingarten.de](https://www.elearning.hs-weingarten.de/) oder über den direkten Link auf [www.rwu.de](http://www.rwu.de/) → INTERN  $\rightarrow$  SCHNELLER ANS ZIEL

• **In Zeiten von Corona und virtuellem Hörsaal ist eLearning wichtig wie nie zuvor!**

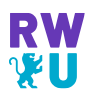

# **E-Learning mit "Moodle"**

#### Moodle-Startseite

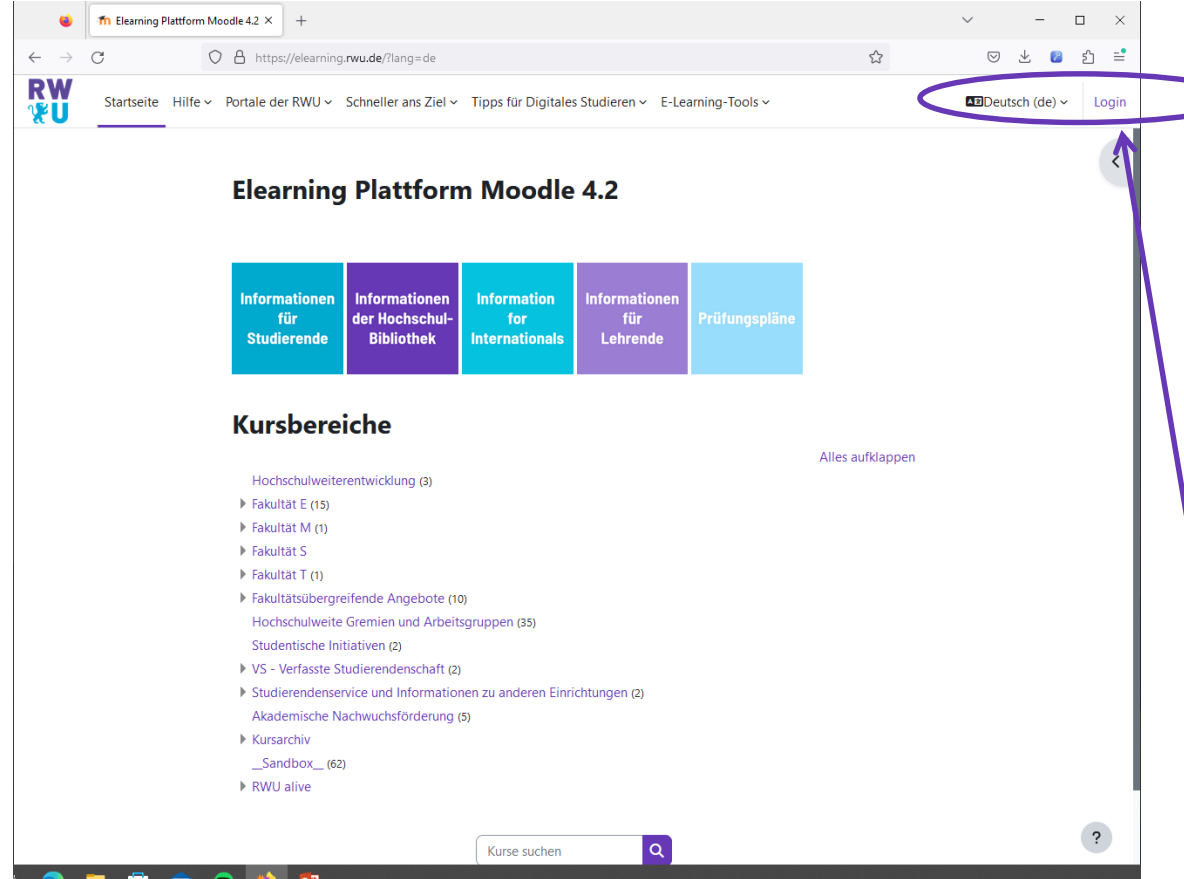

• Moodle ist die eLearning Plattform der Hochschule. Mit Moodle können Lernunterlagen gelesen und heruntergeladen, virtuelle Vorlesungen besucht (Stichwort BigBlueButton bzw. BBB), Aufgaben und Tests bearbeitet und vieles mehr gemacht werden

- Den zugehörigen Moodle-Kurs zu einer Veranstaltung finden Sie entweder als Link in der LSF-beschreibung oder bekommen die Infos mit dem Einschreibeschlüssel vor Beginn der Veranstaltung per Mail zugeschickt (Anmeldung im LSF erforderlich!)
- Sie können sich bei Moodle bequem mit Ihrem zentralen Benutzerkonto anmelden

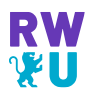

### **E-Learning mit "Moodle"** Moodle-Kurs mit Tipps & Tricks zu Moodle

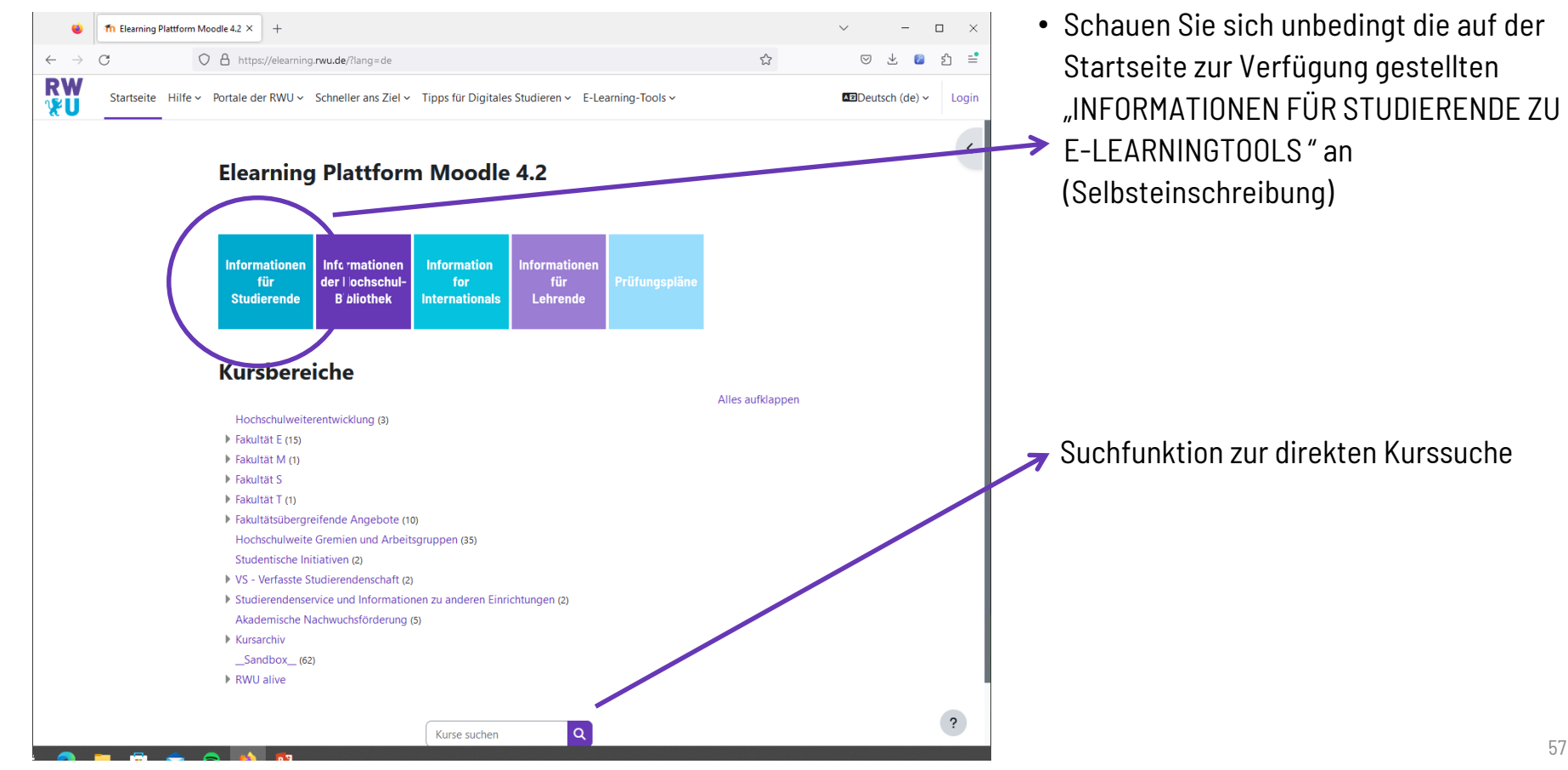

### **Bitte Abmelden / Logout nie vergessen!** Sicheres Arbeiten an Computern der Hochschule

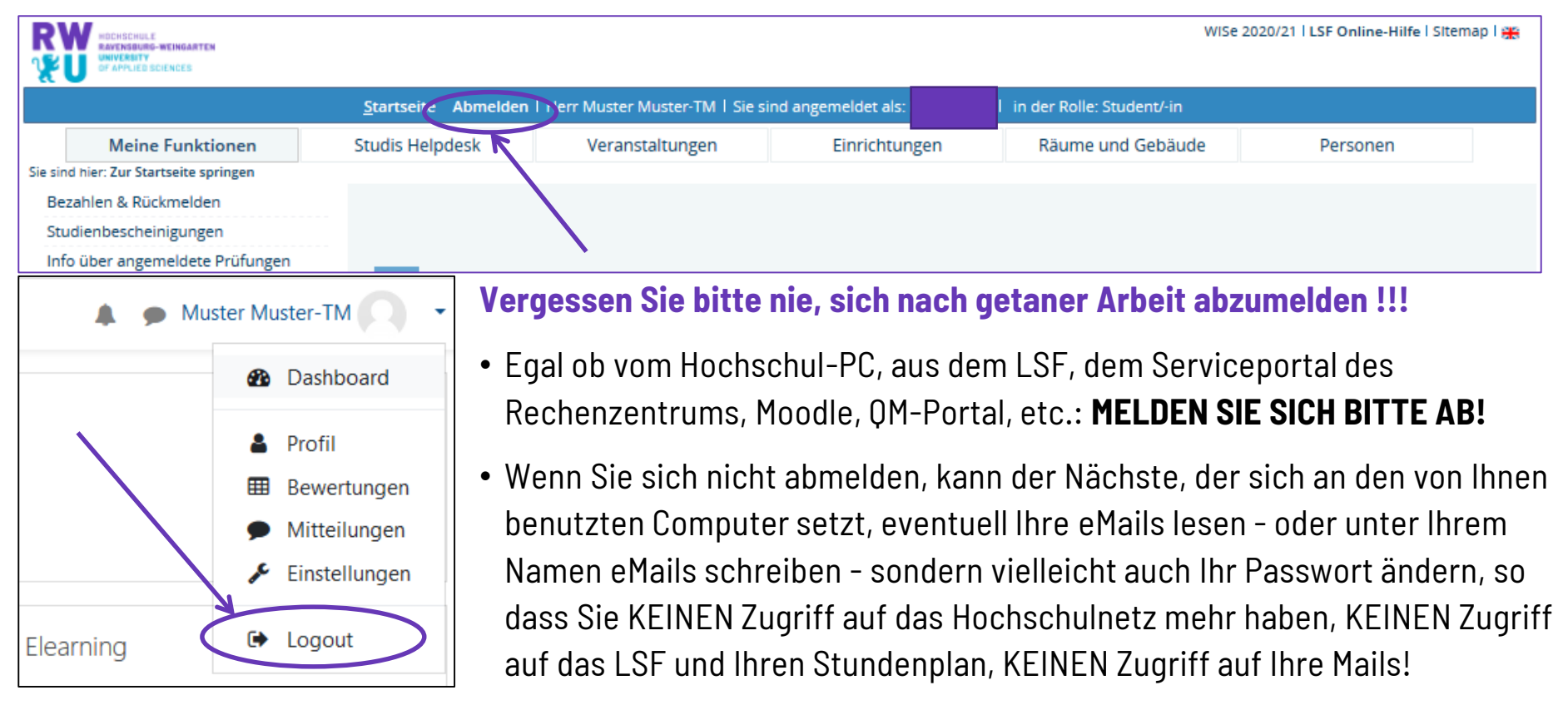